# **Multi-Scaler v1.0**

# *LogiCORE IP Product Guide*

**Vivado Design Suite**

**PG325 (v1.0) July 8, 2020**

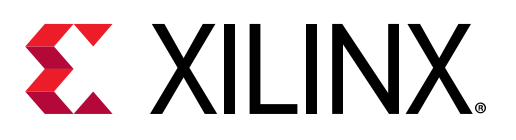

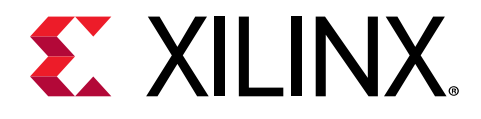

# **Table of Contents**

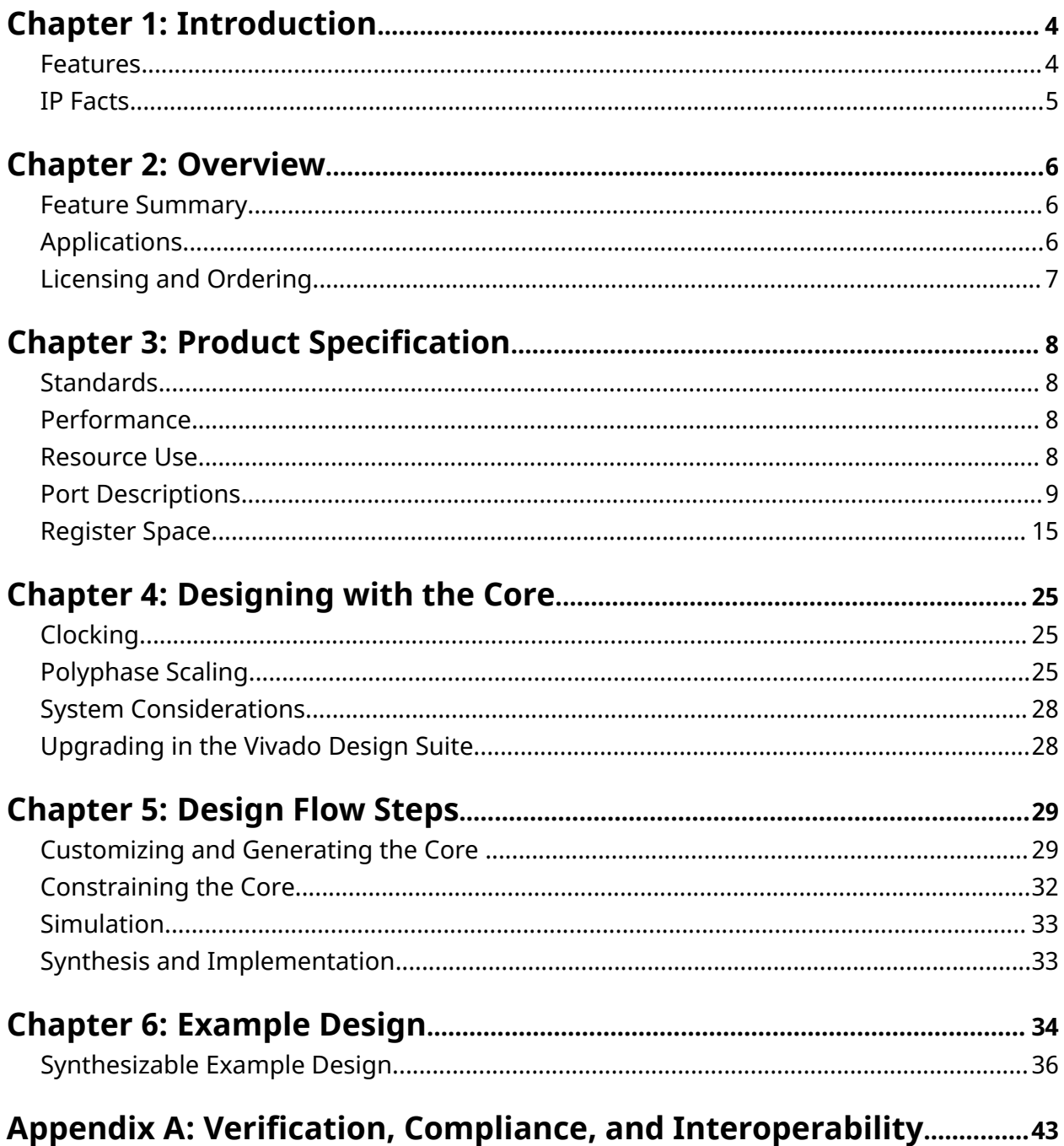

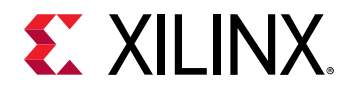

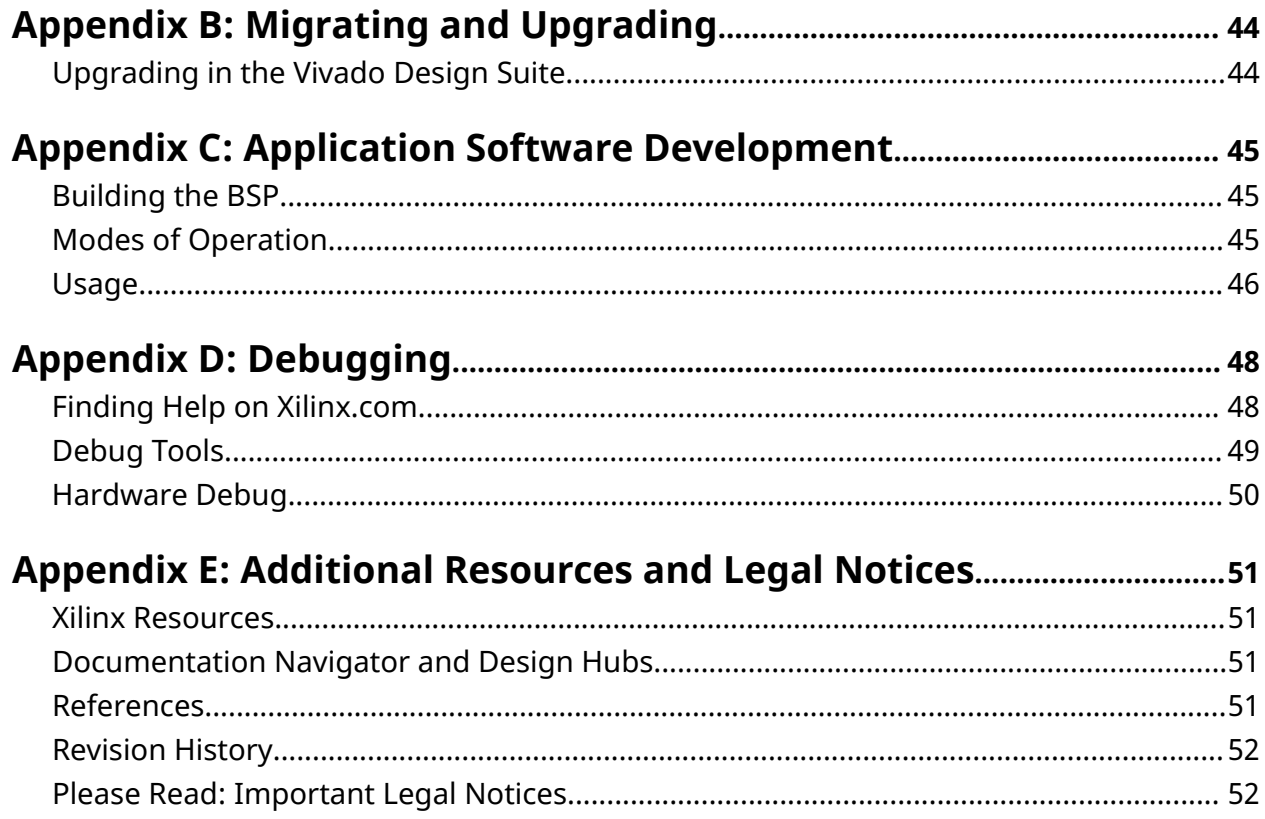

<span id="page-3-0"></span>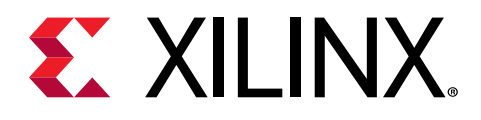

## *Chapter 1*

# Introduction

The Xilinx<sup>®</sup> LogiCORE™IP Video Multi-Scaler core provides a video processing block, that converts the input color images of one size to output color images of a different size. It is a memory interface based IP core which supports the generation of up to eight scaled outputs. This highly configurable IP core supports in-system programmability through a comprehensive register interface to control it. A comprehensive set of interrupt status bits are provided for monitoring the processor.

### **Features**

- Memory mapped AXI4 Interface
- Supports maximum eight outputs
- Supports spatial resolutions from  $64 \times 64$  up to  $7680 \times 4320$
- Supports one, two, or four pixel-width
- Supports RGB, YUV 444, YUV 422, YUV 420
- Supports 8-bit and 10-bit per color component on memory interface
- Supports semi-planar memory formats next to packed memory formats
- Dynamically configurable source and destination buffer addresses
- Supports 6, 8, 10, and 12 taps in both H and V domains
- Supports 64 phases
- Supports 8k 30 fps depending on the device family
- Supports 32-bit and 64-bit DDR memory address access

<span id="page-4-0"></span>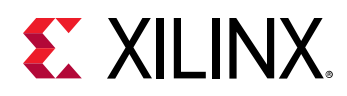

### **IP Facts**

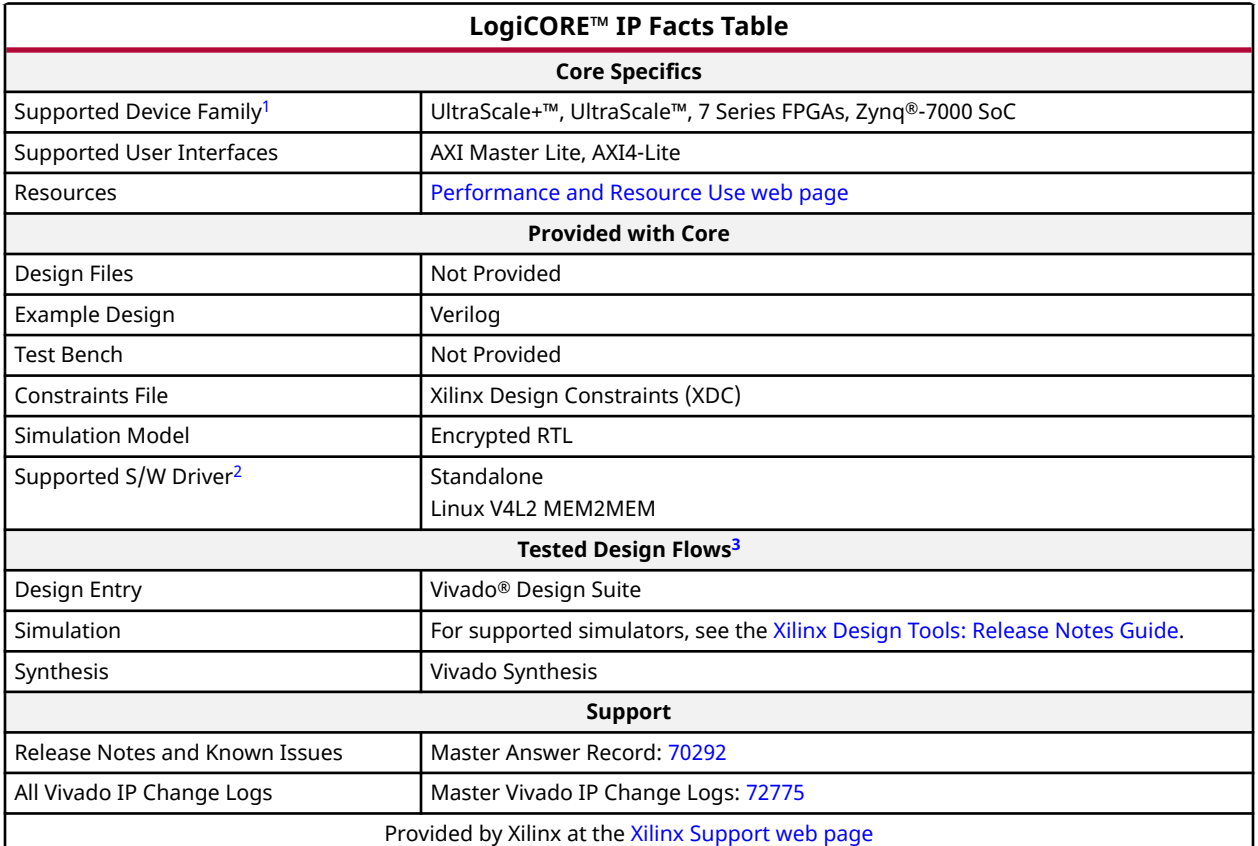

#### **Notes:**

1. For a complete list of supported devices, see the Vivado® IP catalog.

2. Standalone driver details can be found in the software development kit (Vitis) directory (<install\_directory>/Vitis/ <release>/data/embeddedsw/doc/xilinx\_drivers.htm). Linux OS and driver support information is available from the Xilinx Wiki [page.](https://xilinx-wiki.atlassian.net/wiki/spaces/A/overview)

3. For the supported versions of the tools, see the [Xilinx Design Tools: Release Notes Guide](https://www.xilinx.com/cgi-bin/docs/rdoc?v=2020.1;t=vivado+release+notes).

<span id="page-5-0"></span>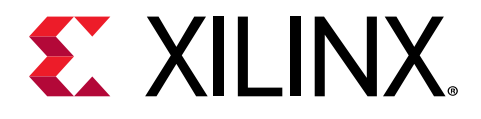

# *Chapter 2*

# Overview

The Multi-Scaler core generates up to eight scaled output images from a single or multiple (up to eight) external video and/or graphics sources. Video scaling is the process of converting an input color image of dimensions  $X_{in}$  pixels by  $Y_{in}$  lines to an output color image of dimensions  $X_{out}$ pixels by  $Y_{\text{out}}$  lines. Multi-Scaler IP reads the input images from the source buffer adresses and writes the scaled output images to the destination buffer addresses. All the source and destination buffer addresses of the IP can be dynamically changed.

### **Feature Summary**

The Video Multi-Scaler is a configurable IP core that generates up to eight scaled images. All the outputs and the inputs are memory mapped AXI4 interface based. Scaling is performed in both the H and V domains on per output basis. Video Multi-Scaler IP has built-in color space conversion between RGB and YUV 4:4:4 and chroma re-sampling between YUV 4:4:4, YUV 4:2:2, and YUV 4:2:0. Video Multi-Scaler IP has support for resolutions from 64  $\times$  64 to 7,680  $\times$ 4,320 with up to three color components, each of 8 or 10 bits.The video Multi-Scaler IP reads the image from the source buffer address, scales it in both the H and V domains and writes it to the destination buffer address. The video Multi-Scaler sends the interrupt after generating all the outputs. All the outputs are generated one after the other sequentially. The source buffer and the destination buffer addresses can be dynamically changed so that the user can point to any buffer address while the IP is running.

*Note***:** Multi-Scaler supports only resolution scaling, it does not support frame rate conversion.

## **Applications**

The Multi-Scaler core is used in applications such as video servers, data centers, and video conferencing.

<span id="page-6-0"></span>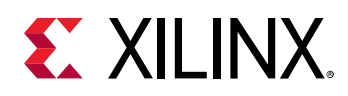

### **Licensing and Ordering**

This Xilinx<sup>®</sup> LogiCORE™ IP module is provided at no additional cost with the Xilinx Vivado<sup>®</sup> Design Suite under the terms of the [Xilinx End User License.](https://www.xilinx.com/cgi-bin/docs/rdoc?t=eula)

*Note***:** To verify that you need a license, check the License column of the IP Catalog. Included means that a license is included with the Vivado® Design Suite; Purchase means that you have to purchase a license to use the core .

For more information about this core , visit the Multi-Scaler product web page.

Information about other Xilinx® LogiCORE™ IP modules is available at the [Xilinx Intellectual](https://www.xilinx.com/products/intellectual-property.html) [Property](https://www.xilinx.com/products/intellectual-property.html) page. For information about pricing and availability of other Xilinx LogiCORE IP modules and tools, contact your [local Xilinx sales representative](https://www.xilinx.com/about/contact.html).

<span id="page-7-0"></span>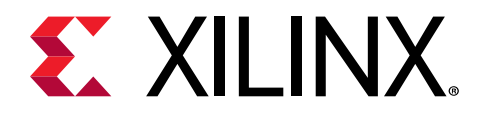

# *Chapter 3*

# Product Specification

## **Standards**

The Video Multi-Scaler IP is compliant with the AXI4-Lite interconnect and memory mapped AXI4 interface standards. For additional information, see the Video IP: AXI Feature Adoption section of *Vivado Design Suite: AXI Reference Guide* ([UG1037](https://www.xilinx.com/cgi-bin/docs/ipdoc?c=axi_ref_guide;v=latest;d=ug1037-vivado-axi-reference-guide.pdf)).

### **Performance**

The following sections detail the performance characteristics of the Video Multi-Scaler IP.

#### **Maximum Frequencies**

The following are typical clock frequencies for the target devices:

- Virtex®-7 and Virtex® UltraScale™ devices with –2 speed grade or higher: 300 MHz
- UltraScale+™ device with –1 speed grade or higher: 300 MHz
- Kintex®-7 and Kintex® UltraScale™ devices with –2 speed grade or higher: 300 MHz
- Artix®-7 devices with –2 speed grade or higher: 150 MHz

The maximum achievable clock frequency can vary. The maximum achievable clock frequency and all resource counts can be affected by other tool options, additional logic in the device, using a different version of Xilinx® tools, and other factors.

### **Resource Use**

For full details about performance and resource use, visit the [Performance and Resource Use web](https://www.xilinx.com/cgi-bin/docs/ndoc?t=ip+ru;d=v-multi-scaler.html) [page](https://www.xilinx.com/cgi-bin/docs/ndoc?t=ip+ru;d=v-multi-scaler.html).

<span id="page-8-0"></span>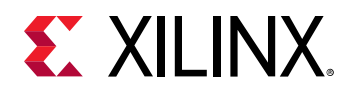

### **Port Descriptions**

The core interfaces are shown in the following figure.

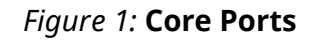

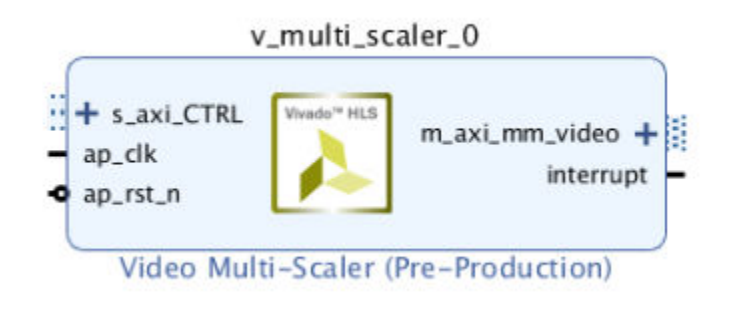

### **Common Interface Signals**

*Table 1:* **Common Interface Signals** 

| <b>Signal Name</b> | I/O | Width | <b>Description</b>                 |
|--------------------|-----|-------|------------------------------------|
| ap_clk             |     |       | ' Video core clock                 |
| $ap\_rst\_n$       |     |       | Video core active-Low clock enable |
| interrupt          |     |       | Interrupt Request Pin              |

The  $ap\_c1k$  and  $ap\_rst\_n$  signals are shared between the core, memory mapped AXI4 data interfaces, and the AXI4-Lite control interface.

- **ap\_clk:** The memory mapped AXI4, and AXI4-Lite interfaces must be synchronous to the core clock signal  $a p_c l k$ . All memory mapped AXI4 interface input signals and AXI4-Lite control interface input signals are sampled on the rising edge of  $ap\_c1k$ .
- **ap\_rst\_n:** The  $a_{p-rst\_n}$  pin is an active-Low, synchronous reset input pertaining to both AXI4-Lite and memory mapped AXI4 interfaces. When  $ap\_rst\_n$  is set to 0, the core resets at the next rising edge of  $ap\_c1k$ .
- **interrupt:** The interrupt status output bus can be integrated with an external interrupt controller that has independent interrupt enable/mask, interrupt clear, and interrupt status registers that allow interrupt aggregation to the system processor.

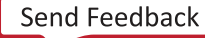

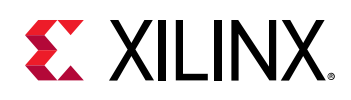

### **AXI4-Lite Control Interface**

The AXI4-Lite interface allows you to dynamically control parameters within the core. The configuration can be accomplished using an  $AXI4$ -Lite master state machine, an embedded Arm<sup>®</sup>, or soft system processor such as MicroBlaze™. The Video Multi-Scaler can be controlled through the AXI4-Lite interface by using functions provided by the driver in the Vitis. Another method is performing read and write transactions to the register space but should only be used when the first method is not available. The following table shows the AXI4-Lite control interface signals. This interface runs at the  $ap\_c1k$  clock.

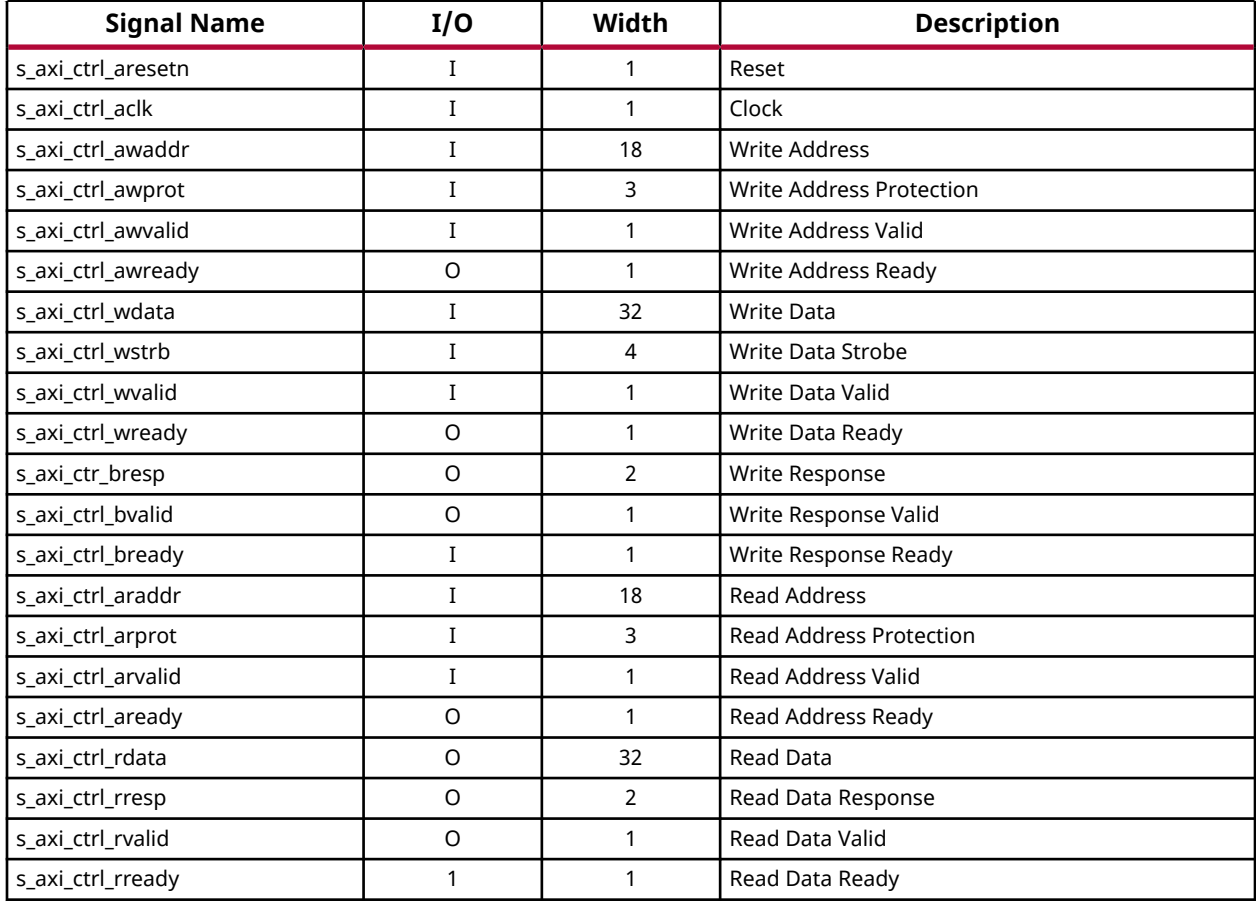

#### *Table 2:* **AXI4-Lite Control Interface Signals**

### **Memory Mapped AXI4 Interface**

There is a memory mapped AXI4 interface named m\_axi\_mm\_video. The memory mapped AXI4 interface runs on the  $ap_{\text{uclk}}$  clock domain. The signals follow the specification as defined in *Vivado Design Suite: AXI Reference Guide* ([UG1037](https://www.xilinx.com/cgi-bin/docs/ipdoc?c=axi_ref_guide;v=latest;d=ug1037-vivado-axi-reference-guide.pdf)).

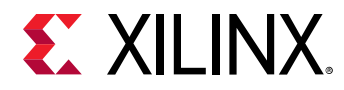

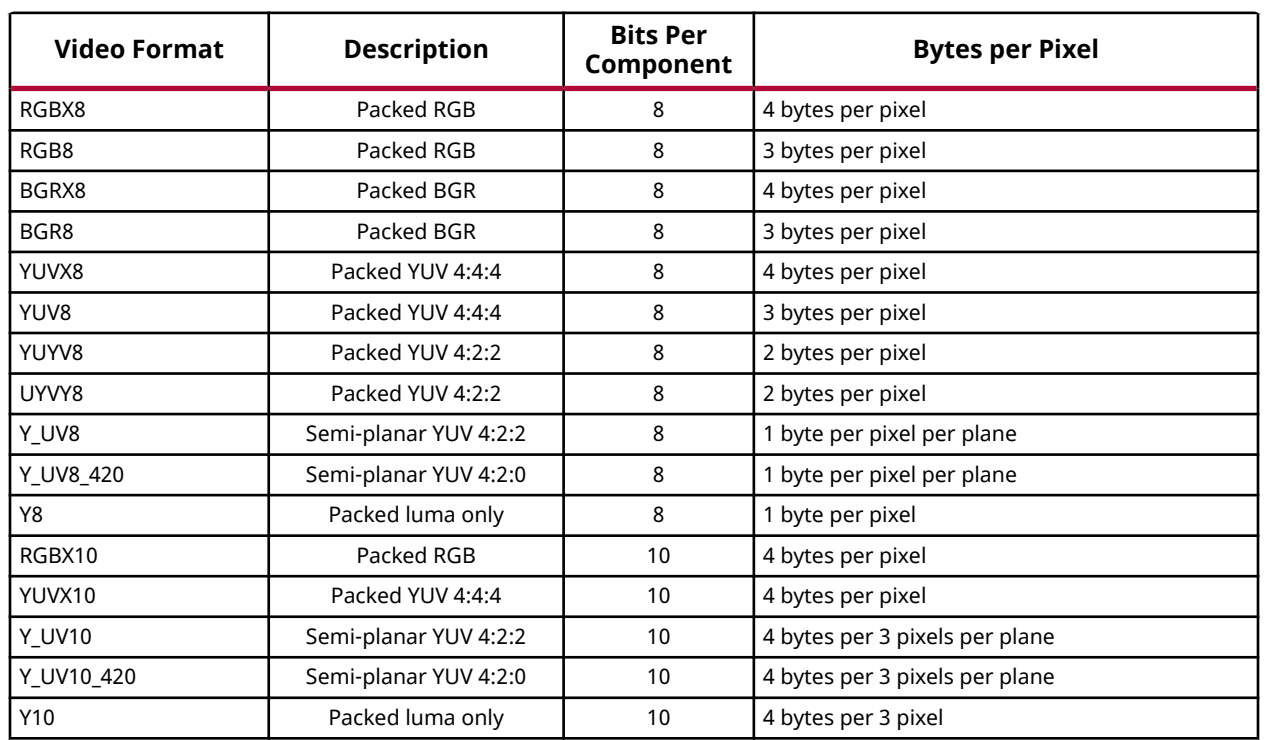

#### *Table 3:* **Pixel Formats Supported by the Memory based Multi-Scaler IP Core**

*Note***:** See *Video Frame Buffer Read and Video Frame Buffer Write LogiCORE IP Product Guide* ([PG278\)](https://www.xilinx.com/cgi-bin/docs/ipdoc?c=v_frmbuf;v=latest;d=pg278-v-frmbuf.pdf) for information on how these video formats cross reference to software formats.

The following tables explain the expected pixel mappings in memory for each of the mentioned listed formats.

#### **RGBX8**

Packed RGB, 8 bits per component. Every RGB pixel in memory is represented with 32 bits, as shown in the following table. The images need be stored in memory in raster order, that is topleft pixel first and the bottom-right pixel last. Bits[31:24] do not contain pixel information.

#### *Table 4:* **RGBX8 Pixel Format**

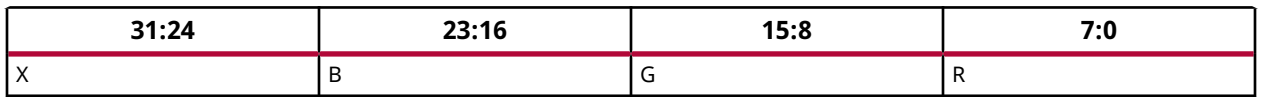

#### **YUVX8**

Packed YUV 4:4:4, 8 bits per component. Every YUV 4:4:4 pixel in memory is represented with 32 bits, as shown in the following table. Bits[31:24] do not contain pixel information.

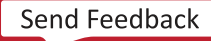

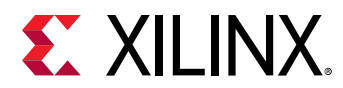

#### *Table 5:* **YUVX8 Pixel Format**

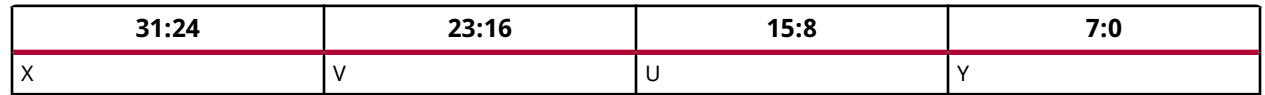

#### **YUYV8**

Packed YUV 4:2:2, 8 bits per component. Every two YUY 4:2:2 pixels in memory are represented with 32 bits, as shown in the following table.

#### *Table 6:* **YUYV8 Pixel Format**

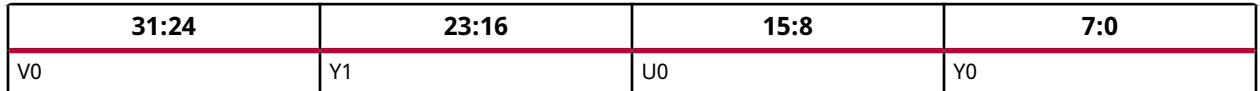

#### **RGBX10**

Packed RGB, 10 bits per component. Every RGB pixel is represented with 32 bits, as shown in the following. Bits[31:30] do not contain any pixel information.

#### *Table 7:* **RGBX10 Pixel Format**

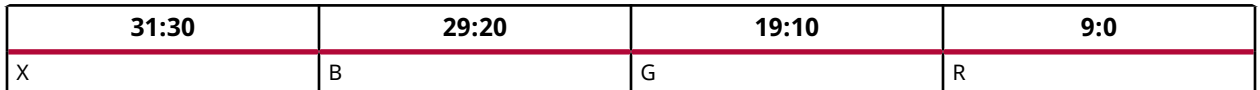

#### **YUVX10**

Packed YUV 4:4:4, 10 bits per component. Every YUV 4:4:4 pixel is represented with 32 bits, as shown in the following table. Bits[31:30] do not contain any pixel information.

#### *Table 8:* **YUVX10 Pixel Format**

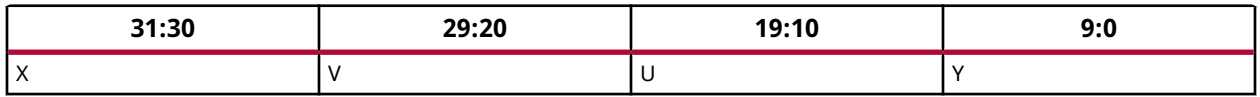

#### **Y\_UV8**

Semi-planar YUV 4:2:2 with 8 bits per component. Y and UV stored in separate planes as shown in the following table. The UV plane is assumed to have an offset of stride  $\times$  height bytes from the Y plane buffer address.

#### *Table 9:* **Y\_UV8 Pixel Format**

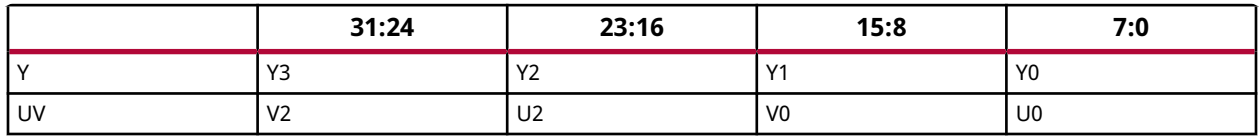

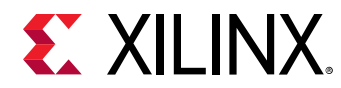

#### **Y\_UV8\_420**

Semi-planar YUV 4:2:0 with 8 bits per component. Y and UV stored in separate planes as shown in the following table. The UV plane is assumed to have an offset of stride  $\times$  height bytes from the Y plane buffer address.

#### *Table 10:* **Y\_UV8\_420 Pixel Format**

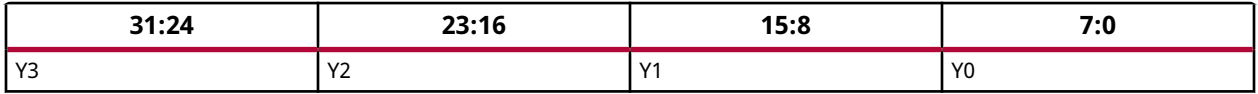

#### **RGB8**

Packed RGB, 8 bits per component. Every RGB pixel in memory is represented with 24 bits, as shown in the following table. The images need be stored in memory in raster order, that is, topleft pixel first, bottom-right pixel last.

#### *Table 11:* **RGB8 Pixel Format**

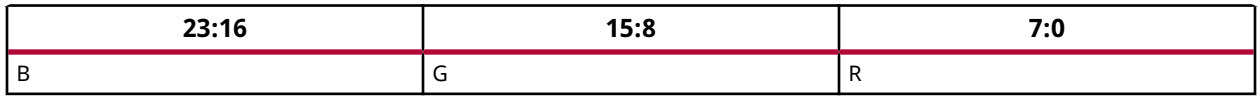

#### **YUV8**

Packed YUV 4:4:4, 8 bits per component. Every YUV 4:4:4 pixel in memory is represented with 24 bits, as shown in the following table. The images need be stored in memory in raster order, that is, top-left pixel first, bottom-right pixel last.

#### *Table 12:* **YUV8 Pixel Format**

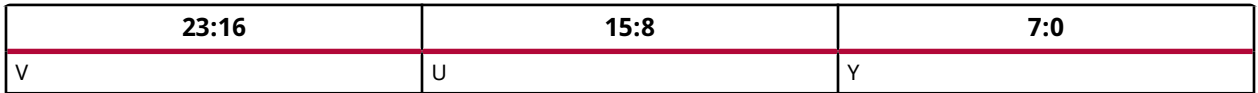

#### **Y\_UV10**

Semi-planar YUV 4:2:2 with 10 bits per component. Every 3 pixels is represented with 32 bits. Bits[31:30] do not contain any pixel information. Y and UV stored in separate planes as shown in the following table. The UV plane is assumed to have an offset of stride x height bytes from the Y plane buffer address.

#### *Table 13:* **Y\_UV10 Pixel Format**

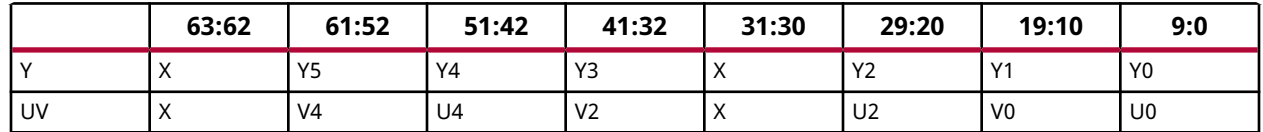

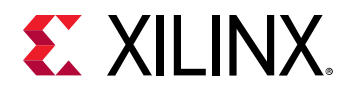

#### **Y\_UV10\_420**

Semi-planar YUV 4:2:0 with 10 bits per component. Every 3 pixels is represented with 32 bits. Bits[31:30] do not contain any pixel information. Y and UV stored in separate planes as shown in the following table. The UV plane is assumed to have an offset of stride x height bytes from the Y plane buffer address.

#### *Table 14:* **Y\_UV10\_420 Pixel Format**

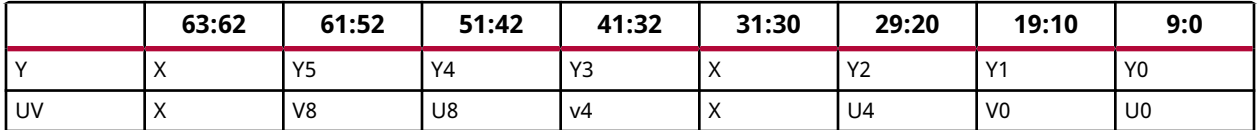

#### **Y8**

Packed Luma-Only, 8 bits per component. Every luma-only pixel in memory is represented with 8 bits, as shown in the following table. The images need be stored in memory in raster order, that is, top-left pixel first, bottom-right pixel last.

#### *Table 15:* **Y8 Pixel Format**

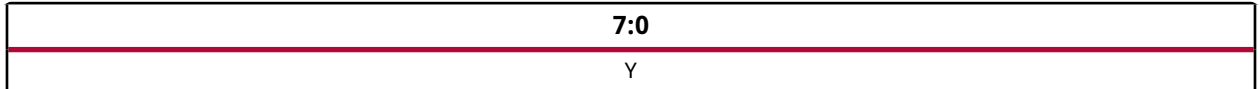

#### **Y10**

Packed Luma-Only, 10 bits per component. Every three luma-only pixels in memory is represented with 32 bits, as shown in the following table. The images need be stored in memory in raster order, that is, top-left pixel first, bottom-right pixel last.

#### *Table 16:* **Y10 Pixel Format**

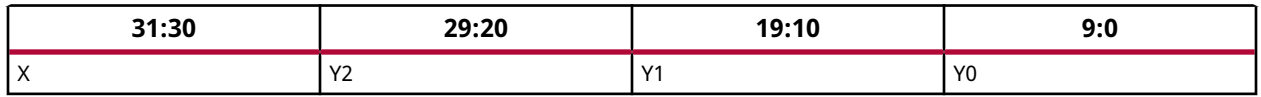

#### **BGRX8**

Packed BGR, 8 bits per component. Every BGR pixel in memory is represented with 32 bits, as shown in the following table. The images need be stored in memory in raster order, that is, topleft pixel first, bottom-right pixel last. Bits[31:24] do not contain pixel information.

#### *Table 17:* **BGRX8 Pixel Format**

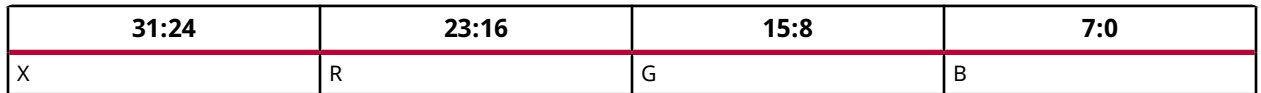

<span id="page-14-0"></span>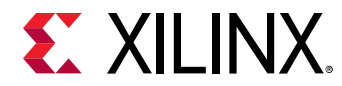

#### **UYVY8**

Packed YUV 4:2:2, 8 bits per component. Every two YUV 4:2:2 pixels in memory are represented with 32 bits, as shown in the following table.

#### *Table 18:* **UYVY8 Pixel Format**

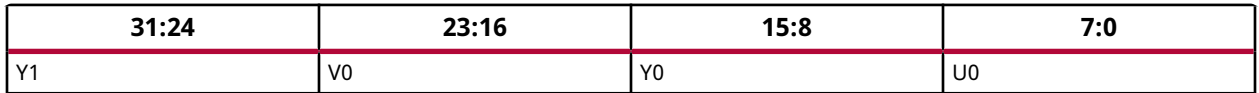

#### **BGR8**

Packed BGR, 8 bits per component. Every BGR pixel in memory is represented with 24 bits, as shown in the following table. The images need to be stored in memory in raster order, that is, top-left pixel first, bottom-right pixel last.

#### *Table 19:* **BGR8 Pixel Format**

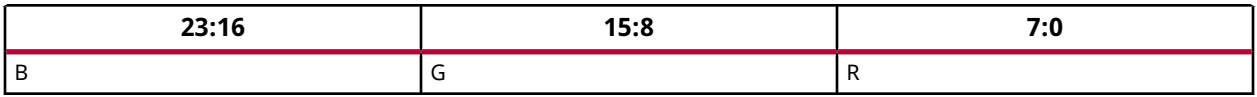

### **Register Space**

The Video Multi-Scaler IP has specific registers that allow you to control the operation of the core. All registers have an initial value of 0.

The following table provides a detailed description of all the registers that apply globally to the IP.

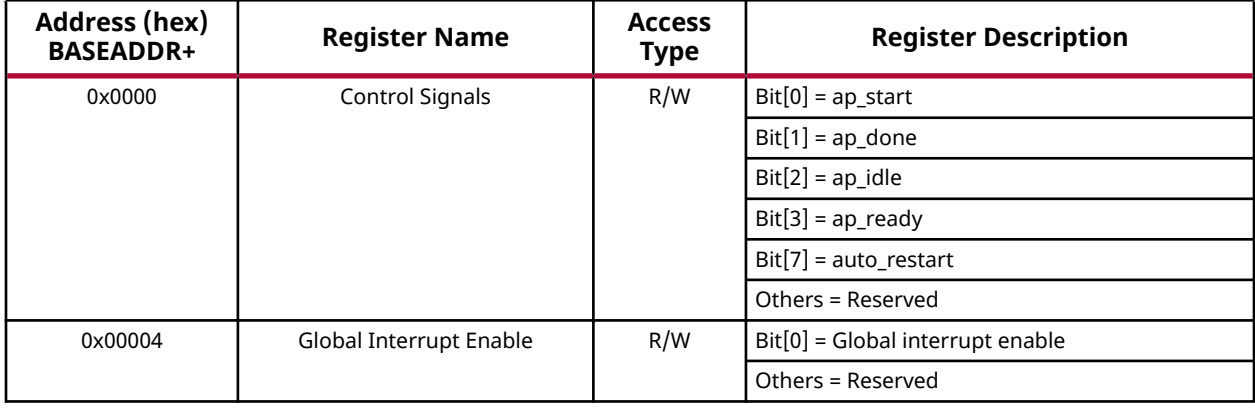

#### *Table 20:* **Register Address Space**

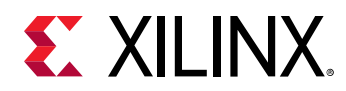

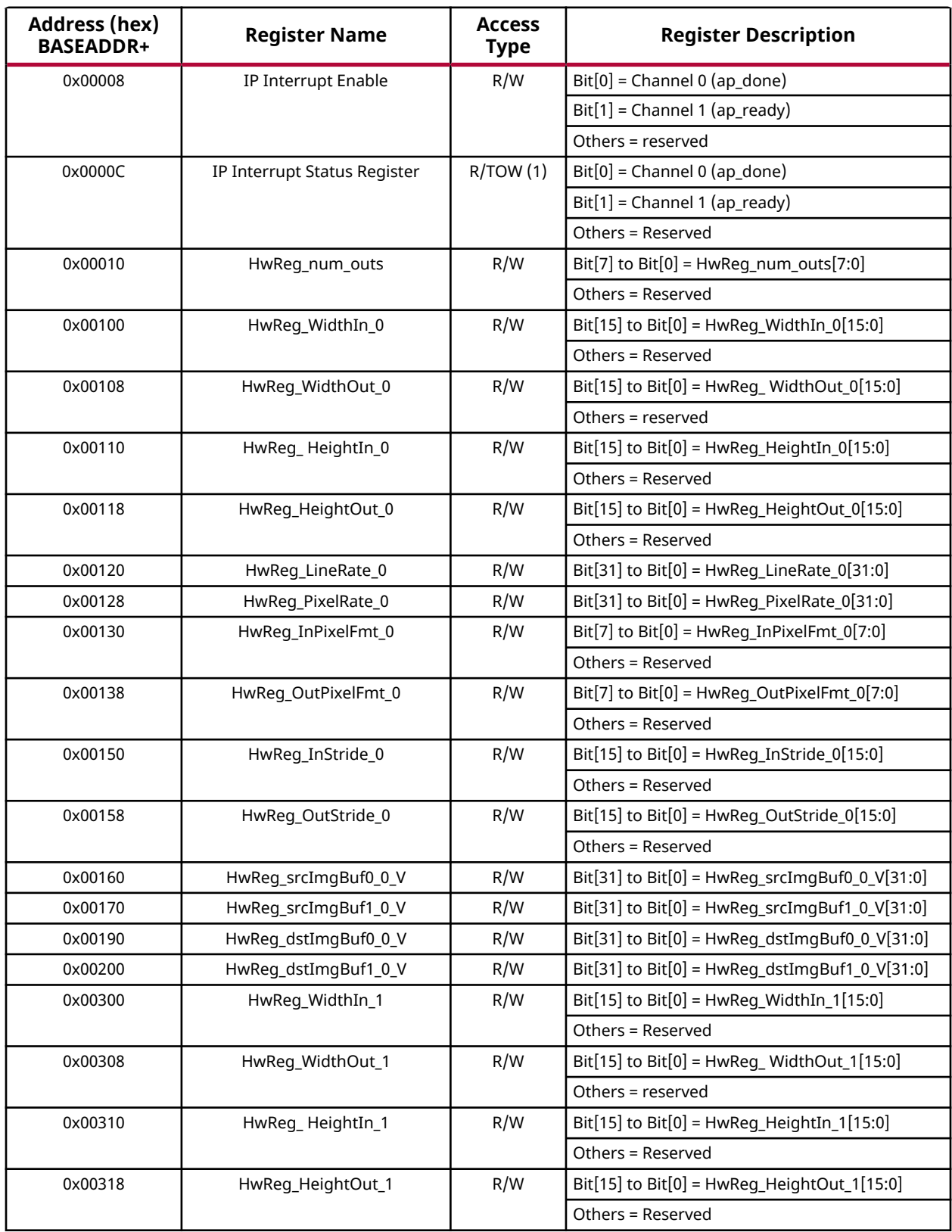

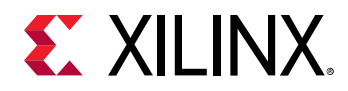

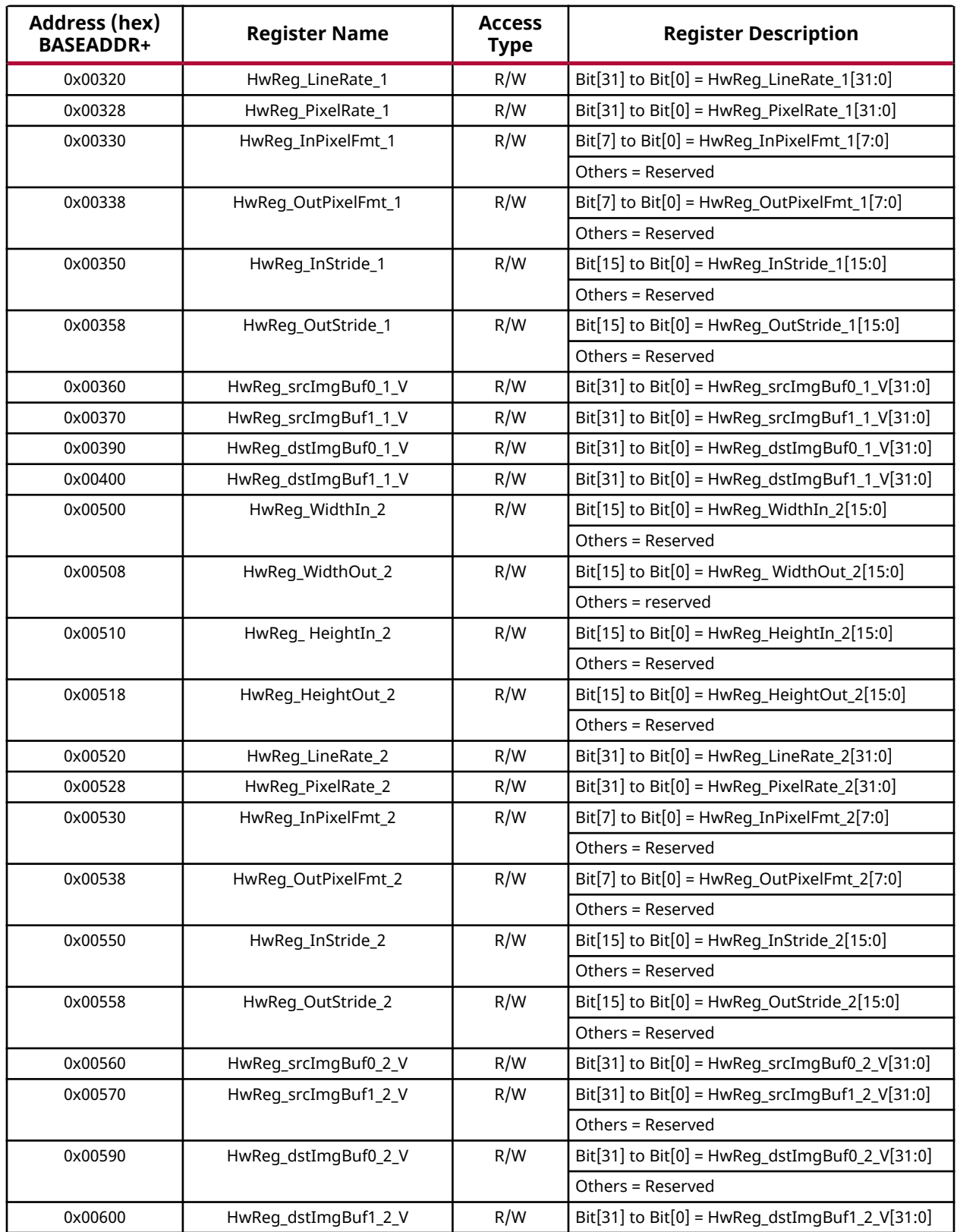

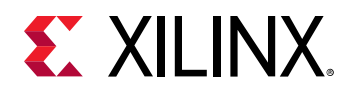

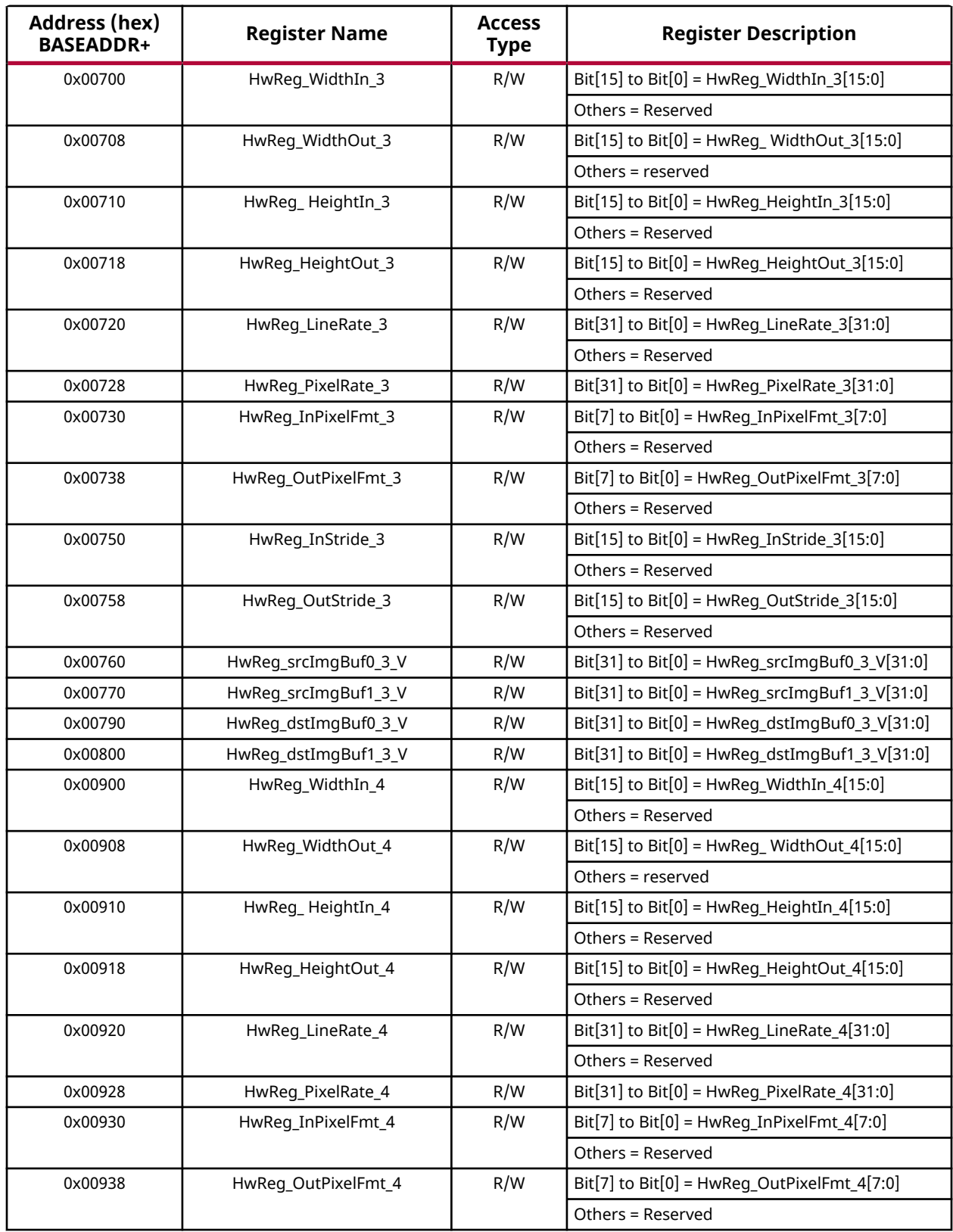

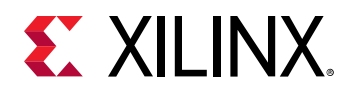

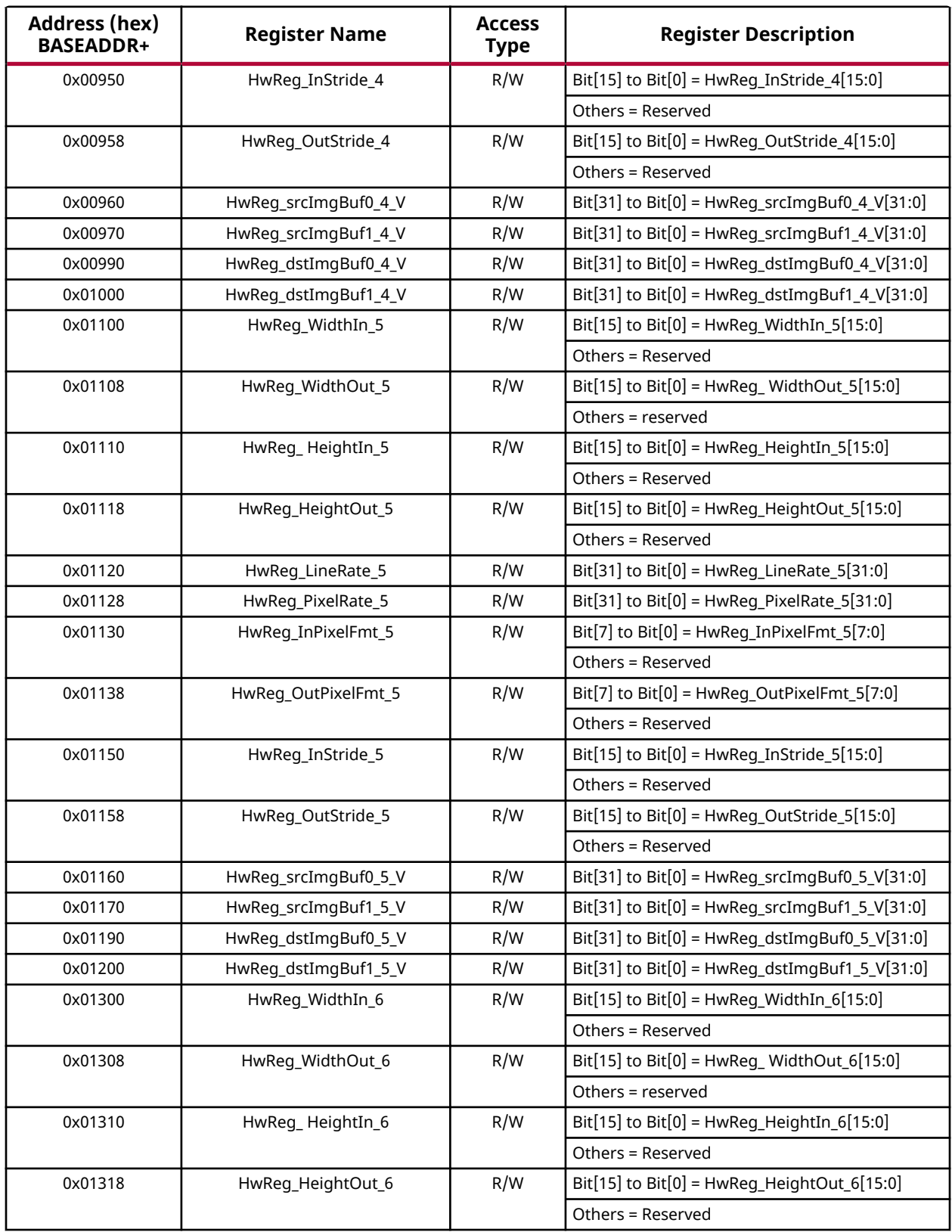

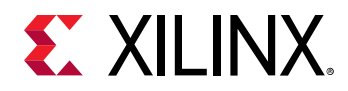

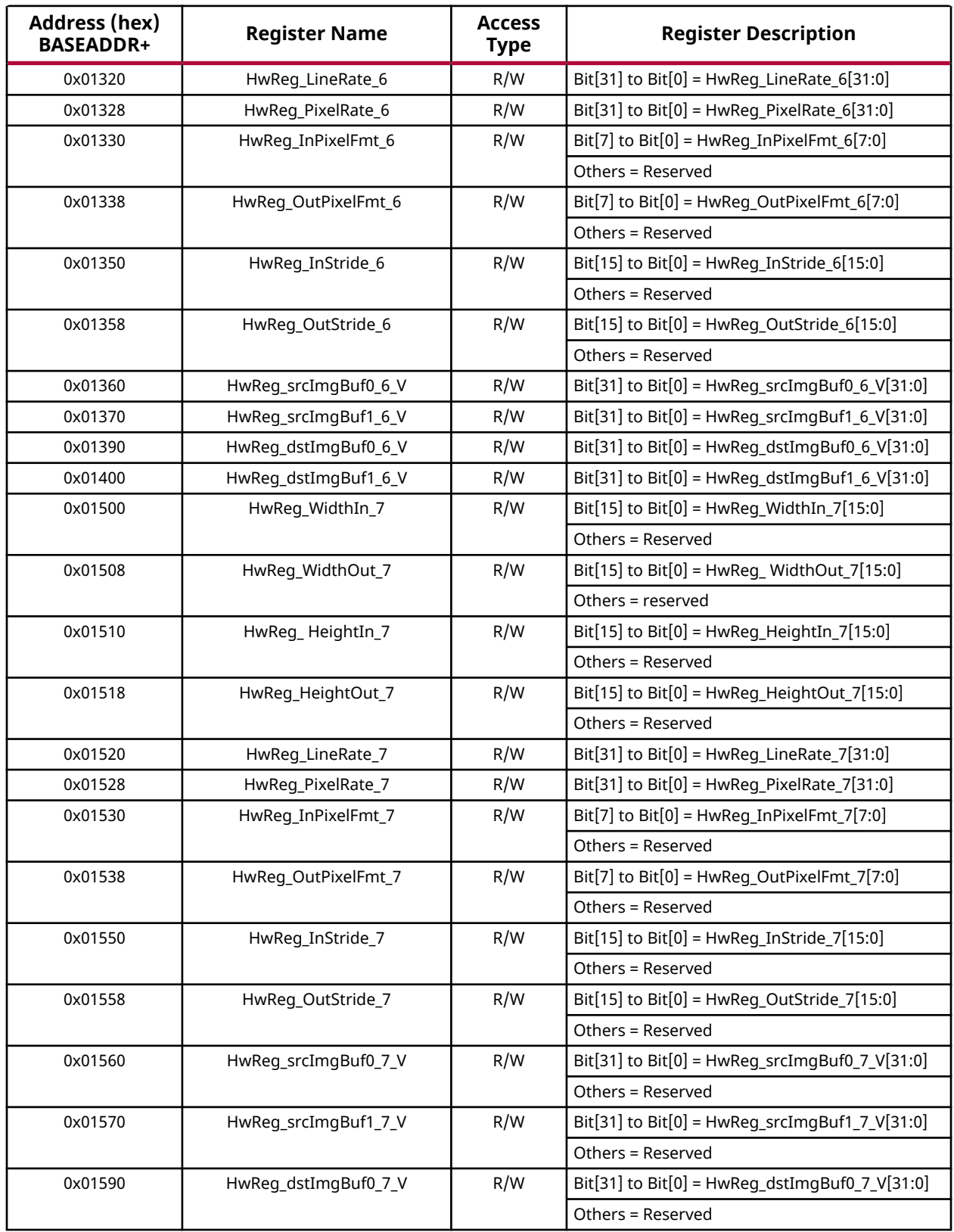

<span id="page-20-0"></span>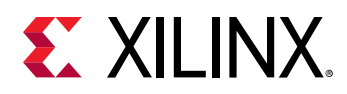

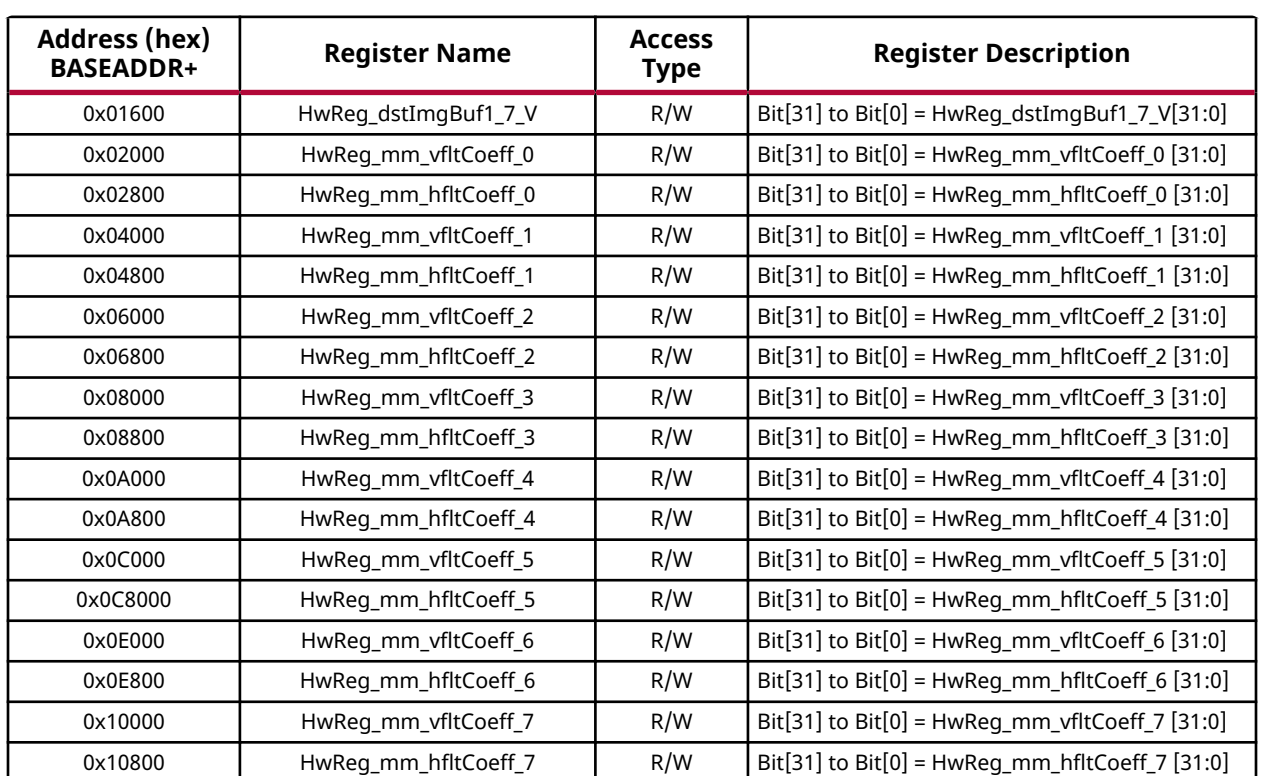

**Notes:**

1. TOW = Toggle on write

### **Registers Description**

#### **Control (0x00000) Register**

This register controls the operation of the Video Multi-Scaler. Bit[0] of the Control register, ap\_start, kicks off the core from software. Writing 1 to this bit, starts the core to generate a video frame. To set the core in free running mode, Bit[7] of this register, auto\_restart, must be set to 1. Bits[3:1] are not used now but reserved for future use.

#### **Global Interrupt Enable (0x00004) Register**

This register is the master control for all interrupts. Bit[0] can be used to enable/disable all core interrupts.

#### **IP Interrupt Enable (0x00008) Register**

This register allows interrupts to be enabled selectively. Currently, two interrupt sources are available ap\_done and ap\_ready. ap\_done is triggered after the frame processing is complete, while ap\_ready is triggered after the core is ready to start processing the next frame.

#### **IP Interrupt Status (0x0000C) Register**

![](_page_21_Picture_1.jpeg)

This is a dual purpose register. When an interrupt occurs, the corresponding interrupt source bit is set in this register. In readback mode (Get status), the interrupting source can be determined. In writeback mode (Clear interrupt), the requested interrupt source bit is cleared.

#### **IP HwReg\_num\_outs (0x00010) Register**

This register allows to configure the number of outputs generated by the IP. To avoid processing errors, you should restrict values written to this register to the range supported by the core instance.

#### **IP HwReg\_WidthIn\_0 (0x00100) Register**

This register allows to program the width of the first input color image which is to be scaled and written to destination buffer as the first output. Supported values are between 64 and the value provided in the Maximum Number of Columns field in the Vivado Integrated Design Environment (IDE). To avoid processing errors, you should restrict values written to this register to the range supported by the core instance.

#### **IP HwReg\_WidthOut\_0 (0x00108) Register**

This register allows to program the width of the first output color image which is to be written to the destination buffer. Supported values are between 64 and the value provided in the Maximum Number of Columns field in the Vivado Integrated Design Environment (IDE). To avoid processing errors, you should restrict values written to this register to the range supported by the core instance.

#### **IP HwReg\_HeightIn\_0 (0x00118) Register**

This register allows to program the height of the first input color image which is to be scaled and written to destination buffer as the first output. Supported values are between 64 and the value provided in the Maximum Number of rows field in the Vivado Integrated Design Environment (IDE). To avoid processing errors, you should restrict values written to this register to the range supported by the core instance.

#### **IP HwReg\_HeightOut\_0 (0x00120) Register**

This register allows to program the height of the first output color image which is to be written to the destination buffer. Supported values are between 64 and the value provided in the Maximum Number of Columns field in the Vivado Integrated Design Environment (IDE). To avoid processing errors, you should restrict values written to this register to the range supported by the core instance.

#### **IP HwReg\_HwReg\_LineRate\_0\_0 (0x00128) Register**

This register allows to program the Line Rate related to the first output.

#### **IP HwReg\_PixelRate\_0 (0x00130) Register**

This register allows to program the Pixel Rate related to the first output.

![](_page_22_Picture_1.jpeg)

#### **IP HwReg\_InPixelFmt\_0 (0x00138) Register**

This register allows to program the pixel format of the first input image which is to be read from the source buffer.

#### **IP HwReg\_OutPixelFmt\_0 (0x00150) Register**

This register allows to program the pixel format of the first output image which is to be written to the destination buffer.

#### **IP HwReg\_InStride\_0 (0x00158) Register**

This register allows to program the stride required for the first input image.

#### **IP HwReg\_OutStride\_0 (0x00160) Register**

This register allows to program the stride required for the first output image.

#### **IP HwReg\_srcImgBuf0\_0\_V (0x00170) Register**

This register allows to program the address of the source memory buffer0 which points to the first input image. If the IP is configured to 64 bit address width in the IP GUI, the IP internally creates another register in the register space by adding 0x4 to the existing buffer address register offset. For example,  $HwReg = srcImgBuf0_0_v V$  register addresses are 0x00170 and 0x00174. Register addresses for all outputs are also calculated in a similar way.

#### **IP HwReg\_srcImgBuf1\_0\_V (0x00190) Register**

This register allows to program the address of the source memory buffer1 which points to the first input image.

*Note***:** For semi-planar formats such as Y\_UV8, Y\_UV8\_20, Y\_UV10, Y\_UV10\_420, luma buffer is specified by  $srcImgBut0_0$  register and chrome buffer is specified by the  $srcImgBut1_0$  register.

#### **IP HwReg\_dstImgBuf0\_0\_V (0x00200) Register**

This register allows to program the address of the destination memory buffer0 which points to the first output image.

#### **IP HwReg\_dstImgBuf1\_0\_V (0x00300) Register**

This register allows to program the address of the destination memory buffer1 which points to the first output image.

#### **IP HwReg\_mm\_vfltCoeff\_0 (0x02000) Register**

This register allows to program the vertical scaler filter coefficients which are required to generate the first output.

#### **IP HwReg\_mm\_hfltCoeff\_0 (0x02800) Register**

<span id="page-23-0"></span>![](_page_23_Picture_1.jpeg)

This register allows to program the horizontal scaler filter coefficients which are required to generate the first output.

*Note***:** In this section only the registers related to the first output are explained, the same description is applicable for all the remaining seven outputs. For the address offsets of all the registers related to the remaining seven outputs check the top level registers of the [Register Space](#page-14-0) table.

### **Accessing 64-bit DDR Memory Location**

Perform the following to access 64-bit DDR memory location:

- 1. Change the IP address width to 64-bit in the IP GUI.
- 2. In Vivado® address editor, unmap the HP0\_DDR\_LOW base name which has 0x0000\_0000 offset address with 2G band.
- 3. Auto assign addresses to map DDR\_LOW and DDR\_HIGH address spaces for 64-bit mode.
- 4. Vivado will get DDR HIGH offset address as 0x0000 0008 0000 0000 with 32G band. The IP can use any address as source/destination buffer address.

**Note:** Maximum number of inputs and outputs supported by the IP is based on the Maximum Outputs parameter which is configured via IP GUI. For example, if the  $Maximum$  Outputs parameter is set to 8, it means that the IP has 8 inputs (8 source buffer registers) and 8 outputs (8 destination buffer registers). The combinations (specified in terms of inputs:outputs) like 1:8, 2:8, 3:8 till 8:8 are valid. For example, in 1:8, the application writes same source buffer address in all the 8 source buffer registers.

![](_page_23_Picture_12.jpeg)

<span id="page-24-0"></span>![](_page_24_Picture_0.jpeg)

# *Chapter 4*

# Designing with the Core

This section includes guidelines and additional information to facilitate designing with the core.

# **Clocking**

The Video Multi-Scaler has only one clock domain. All the interfaces, that is, the AXI4-Lite interface, and the memory mapped AXI4 interface use the  $ap\_c1k$  pin as its clock source.

## **Polyphase Scaling**

For scaling, the input and output sampling grids are assumed to be different. To express a discrete output pixel in terms of input pixels, it is necessary to know or estimate the location of the output pixel relative to the closest input pixels when superimposing the output sampling grid upon the input sampling grid for the equivalent 2-D space. With this knowledge, the algorithm approximates the output pixel value by using a filter with coefficients weighted accordingly. Filter taps are consecutive data-points drawn from the input image.

As an example, the following figure shows a desired 5x5 output grid ("O") superimposed upon an original 6x6 input grid ("X"), occupying common space. In this case, estimating for output position  $(x, y) = (1, 1)$ , shows the input and output pixels to be co-located. You can weigh the coefficients to reflect no bias in either direction, and can even select a unity coefficient set. Output location (2, 2) is offset from the input grid in both vertical and horizontal dimensions. Coefficients can be chosen to reflect this, most likely showing some bias towards input pixel (2, 2), etc. Filter characteristics can be built into the filter coefficients by appropriately applying anti-aliasing lowpass filters.

![](_page_24_Picture_10.jpeg)

![](_page_25_Picture_1.jpeg)

![](_page_25_Figure_2.jpeg)

![](_page_25_Figure_3.jpeg)

The space between two consecutive input pixels in each dimension is conceptually partitioned into a number of bins or phases. The location of any arbitrary output pixel always falls into one of these bins, thus defining the phase of coefficients used. The filter architecture should be able to accept any of the different phases of coefficients, changing phase on a sample-by-sample basis.

A single dimension is shown in the following figure. As illustrated below, the five output pixels shown from left to right could have the phases 0, 1, 2, 3, 0.

![](_page_25_Figure_6.jpeg)

![](_page_25_Figure_7.jpeg)

The examples in the figures above show a conversion where the ratio  $Xin/Xout = \{Yin/Yout = 5/4\}$ . This ratio is known as the scaling factor, or SF. The horizontal and vertical Scaling Factors can be different. A typical example is drawn from the broadcast industry, where some footage can be shot using 720p (1280 x 720), but the cable operator needs to deliver it as per the broadcast standard 1080p (1920 x 1080). The SF becomes 2/3 in both H and V dimensions.

Typically, when Xin > Xout, this conversion is known as horizontal down-scaling (SF > 1). When Xin < Xout, it is known as horizontal up-scaling (SF < 1).

The set of coefficients constitute filter banks in a polyphase filter whose frequency response is determined by the amount of scaling applied to the input samples. The phases of the filter represent subfilters for the set of samples in the final scaled result.

![](_page_26_Picture_1.jpeg)

The number of coefficients and their values are dependent upon the required low-pass, anti-alias response of the scaling filter; for example, smaller scaling ratios require lower passbands and more coefficients. Filter design programs based on the Lanczos algorithm are suitable for coefficient generation. Moreover, MATLAB® product fdatool/fvtool can be used to provide a wider filter design toolset.

A general guideline is to use 4 taps per number of scaling ratio for scaling down to get good quality. The following are some recommendations for how many taps to use:

- Upscale use 6 taps
- Down scale to 1.5 use 6 taps
- Down scale  $> 1.5 \le 2.5$  use 8 taps
- Down scale  $> 2.5 \le 3.5$  use 10 taps
- Down scale > 3.5 use 12 taps

A direct implementation of the following equation suggests that a filter with VTaps x HTaps multiply operations per output are required. However, the Xilinx<sup>®</sup> Video Scaler supports only separable filters, which completes an approximation of the 2-D operation using two 1-D stages in sequence - a vertical filter (V-filter) stage and a horizontal filter (H-filter) stage.

The intermediate results of the first stage are fed sequentially to the second stage. The vertical filter stage filters only in the vertical domain, for each incrementing horizontal raster scan position x, creating an intermediate result described as VPix.

$$
Pix_{int}\bigg[x, y\bigg] = \sum_{VTaps-1}^{i=0} VPix_{int}\bigg[x - \frac{VTaps}{2} + i, y\bigg] x \text{ Hcoeffi}
$$

The output result of the vertical component of the scaler filter is input into the horizontal filter with the appropriate rounding applied. The separation means this can be reduced to the shown VTaps and HTaps multiply operations, saving FPGA resources.

$$
VPix_{out}\bigg[x, y\bigg] = \sum_{HTaps - 1}^{i = 0} VPix_{int}\bigg[x - \frac{HTaps}{2} + i, y\bigg]x \text{ Hcoeff}[i]
$$

![](_page_26_Picture_15.jpeg)

<span id="page-27-0"></span>![](_page_27_Picture_0.jpeg)

## **System Considerations**

The Video Multi-Scaler IP must be configured to operate properly. There should be sufficient bandwidth available for this IP to function properly. The bandwidth needed (in MB/s) for a memory layer can be calculated with the following equation:

Bandwidth (MB/s) = fps × height × stride

Where, 'fps' is the number of frames per second the Video Multi-Scaler is operating, 'height' is the height in lines of the image, and 'stride' is the stride in bytes of the image.

# **Upgrading in the Vivado Design Suite**

This section is not applicable for the first release of the core.

![](_page_27_Picture_9.jpeg)

<span id="page-28-0"></span>![](_page_28_Picture_0.jpeg)

# *Chapter 5*

# Design Flow Steps

This section describes customizing and generating the core , constraining the core , and the simulation, synthesis, and implementation steps that are specific to this IP core . More detailed information about the standard Vivado® design flows and the IP integrator can be found in the following Vivado Design Suite user guides:

- *Vivado Design Suite User Guide: Designing IP Subsystems using IP Integrator* ([UG994](https://www.xilinx.com/cgi-bin/docs/rdoc?v=latest;d=ug994-vivado-ip-subsystems.pdf))
- *Vivado Design Suite User Guide: Designing with IP* ([UG896](https://www.xilinx.com/cgi-bin/docs/rdoc?v=latest;d=ug896-vivado-ip.pdf))
- *Vivado Design Suite User Guide: Getting Started* ([UG910](https://www.xilinx.com/cgi-bin/docs/rdoc?v=latest;d=ug910-vivado-getting-started.pdf))
- *Vivado Design Suite User Guide: Logic Simulation* [\(UG900](https://www.xilinx.com/cgi-bin/docs/rdoc?v=latest;d=ug900-vivado-logic-simulation.pdf))

### **Customizing and Generating the Core**

This section includes information about using Xilinx® tools to customize and generate the core in the Vivado® Design Suite.

If you are customizing and generating the core in the Vivado IP integrator, see the *Vivado Design Suite User Guide: Designing IP Subsystems using IP Integrator* ([UG994](https://www.xilinx.com/cgi-bin/docs/rdoc?v=latest;d=ug994-vivado-ip-subsystems.pdf)) for detailed information. IP integrator might auto-compute certain configuration values when validating or generating the design. To check whether the values do change, see the description of the parameter in this chapter. To view the parameter value, run the  $valiate\_bd\_design$  command in the Tcl console.

You can customize the IP for use in your design by specifying values for the various parameters associated with the IP core using the following steps:

- 1. Select the IP from the IP catalog.
- 2. Double-click the selected IP or select the Customize IP command from the toolbar or rightclick menu.

For details, see the *Vivado Design Suite User Guide: Designing with IP* [\(UG896](https://www.xilinx.com/cgi-bin/docs/rdoc?v=latest;d=ug896-vivado-ip.pdf)) and the *Vivado Design Suite User Guide: Getting Started* ([UG910\)](https://www.xilinx.com/cgi-bin/docs/rdoc?v=latest;d=ug910-vivado-getting-started.pdf).

Figures in this chapter are illustrations of the Vivado IDE. The layout depicted here might vary from the current version.

![](_page_29_Picture_1.jpeg)

### **Interface**

The Video Multi-Scaler is configured to meet your specific needs through the Vivado® Design Suite. This section provides a quick reference to parameters that can be configured at generation time.

The following figure shows the main configuration screen of the Video Multi-Scaler Vivado IDE.

![](_page_29_Picture_80.jpeg)

*Figure 4:* **Main Configuration Tab**

The following settings are generally applicable to the Video Multi-Scaler IP:

**Component Name** – The component name is used as the base name of output files generated for the module. Names must begin with a letter and must be composed from characters: a to z, 0 to 9 and "\_".

**Samples Per Clock** – Specifies the number of pixels processed per clock cycle. Permitted values are one, two, and four samples per clock. This parameter determines the IP throughput. The more samples per clock, the larger throughput it provides. The larger throughput always needs more hardware resources.

![](_page_30_Picture_1.jpeg)

*Note***:** This property applies to all the outputs of the Multi-Scaler IP.

**Maximum Data Width** – Specifies the bit width of input and output samples on all the interfaces. Permitted values are 8 and 10 bits.

*Note***:** This property applies to all the outputs of the Multi-Scaler IP.

**Maximum Number of Columns** – Specifies maximum active video columns/pixels the IP core could produce at run-time. Any video width that is less than the Maximum Number of Columns can be programmed through AXI4-Lite control interface without regenerating the core.

**Maximum Number of Rows** – Specifies maximum active video rows/lines the IP core could produce at run-time. Any video height that is less than Maximum Number of Rows can be programmed through the AXI4-Lite control interface without regenerating the core.

**Number of Phases** – Specifies the number of phases used for polyphase scaling.

**Scaling Algorithm** – Specifies the scaling algorithm used (that is, polyphase scaling).

**Number of Taps** – Specifies the number of Taps. Permitted values are 6, 8, 10, and 12.

**Maximum Outputs** – Specifies the number of Outputs. Permitted values are 2, 3, 4, 5, 6, 7 and 8. Maximum number of supported outputs and inputs are 8.

**Address Width** – Specifies the Address width. Permitted values are 32 and 64.

**8-bit Video Formats** – The 8 bit video formats available are RGBX8, YUVX8, YUYV8, Y\_UV8, Y\_UV8\_420, RGB8, YUV8, UYVY8, BGR8, BGRX8 and Y8. You can select or deselect any of these available formats by using the GUI checkbox.

*Note***:** The video format is chosen at build time and cannot be changed at run-time.

**10-bit Video Formats** – The 10 bit video formats available are RGBX10, YUVX10, Y\_UV10, Y\_UV10\_420 and Y10. You can select or deselect any of these available formats via the GUI checkbox.

*Note***:** The video format is chosen at build time and cannot be changed at run-time.

### **User Parameters**

The following table shows the relationship between the fields in the Vivado® IDE and the user parameters (which can be viewed in the Tcl Console).

#### *Table 21:* **User Parameters**

![](_page_30_Picture_168.jpeg)

<span id="page-31-0"></span>![](_page_31_Picture_1.jpeg)

#### *Table 21:* **User Parameters** *(cont'd)*

![](_page_31_Picture_239.jpeg)

**Notes:**

1. Parameter values are listed in the table where the Vivado IDE parameter value differs from the user parameter value. Such values are shown in this table as indented below the associated parameter.

### **Output Generation**

For details, see the *Vivado Design Suite User Guide: Designing with IP* [\(UG896](https://www.xilinx.com/cgi-bin/docs/rdoc?v=latest;d=ug896-vivado-ip.pdf)).

## **Constraining the Core**

This section contains information about constraining the core in the Vivado<sup>®</sup> Design Suite.

#### **Required Constraints**

This section is not applicable for this IP core .

<span id="page-32-0"></span>![](_page_32_Picture_1.jpeg)

#### **Device, Package, and Speed Grade Selections**

This section is not applicable for this IP core .

#### **Clock Frequencies**

This section is not applicable for this IP core .

#### **Clock Management**

This section is not applicable for this IP core .

#### **Clock Placement**

This section is not applicable for this IP core .

#### **Banking**

This section is not applicable for this IP core .

#### **Transceiver Placement**

This section is not applicable for this IP core .

#### **I/O Standard and Placement**

This section is not applicable for this IP core .

### **Simulation**

The simulation of this core is not supported.

## **Synthesis and Implementation**

For details about synthesis and implementation, see the *Vivado Design Suite User Guide: Designing with IP* ([UG896\)](https://www.xilinx.com/cgi-bin/docs/rdoc?v=latest;d=ug896-vivado-ip.pdf).

![](_page_32_Picture_21.jpeg)

<span id="page-33-0"></span>![](_page_33_Picture_0.jpeg)

# *Chapter 6*

# Example Design

Multi-Scaler is a memory based scaler. In this example design the Multi-Scaler reads the pattern written by the user to the source buffer of the memory, scales it, and writes it to the destination buffer of the memory, after which the Multi-Scaler generates an interrupt which is connected to the Zynq® UltraScale+™ MPSoC.

The application code will read the destination buffer before scaling, writes a specific pattern to the source buffer, programs the parameters provided by the user in to the hardware registers and starts the IP. The Multi-Scaler IP reads the pattern that was written in to the source buffer, scales it, and writes it in to the destination buffer. After all the outputs are generated, the Multi-Scaler IP generates a interrupt and this invokes the interrupt handler which reads the contents of the destination buffer and verifies that the scaled data is available in the destination buffer is the correct.

This chapter provides an example system that includes the Video Multi-Scaler. Important systemlevel aspects when designing with the Video Multi-Scaler are highlighted in these example designs, including the following:

- The Video Multi-Scaler
- Typical usage of the Video Multi-Scaler in conjunction with other cores. usage with memory mapped AXI4 interface memory buffers.
- Configuration of the Video Multi-Scaler by programming the registers.

The supported platforms are listed in Table 22: Supported Platforms.

#### *Table 22:* **Supported Platforms**

![](_page_33_Picture_148.jpeg)

Multi-Scaler is a memory based scaler, in this example design the Multi-Scaler reads the pattern written by the user to the source buffer of the memory, scales it and writes it to the destination buffer of the memory, after that Multi-Scaler generates an interrupt which is connected to the Zynq UltraScale+ MPSoC.

![](_page_33_Picture_14.jpeg)

![](_page_34_Picture_1.jpeg)

The application code will read the destination buffer before scaling, writes a specific pattern to the source buffer, programs the parameters provided by the user in to the hardware registers and starts the IP. Multi-Scaler IP reads the pattern that was written in to the source buffer, scales it and writes it in to the destination buffer. After all the outputs are generated, Multi-Scaler IP generates a interrupt and this invokes the interrupt handler which reads the contents of the destination buffer and verifies that the scaled data available in the destination buffer is the correct.

To open the example project, perform the following:

- 1. Select the Video Multi-Scaler IP from the Vivado IP catalog.
- 2. Double-click the selected IP or right-click the IP and select **Customize IP** from the menu.
- 3. Configure the build-time parameters in the **Customize IP** window and click **OK**. The Vivado IDE generates an example design matching the build-time configuration.
- 4. In the **Generate Output Products** window, select **Generate** or **Skip**. If Generate is selected, the IP output products are generated after a brief moment.
- 5. Right-click **Video Multi-Scaler** in **Sources** panel and select **Open IP Example Design** from the menu.
- 6. In the **Open IP Example Design** window, select **example project directory**, and click **OK**.

The Vivado software then runs automation to generate the example design in the selected directory. The generated project contains a synthesizable example design. The following figure shows the **Source** panel of the example project. Synthesizable example block design, along with top-level file, resides in the **Design Sources** catalog.

#### *Figure 5:* **Source Panel**

![](_page_34_Picture_12.jpeg)

<span id="page-35-0"></span>![](_page_35_Picture_1.jpeg)

# **Synthesizable Example Design**

The Synthesizable design uses the Zynq® UltraScale+™ MPSoC microprocessor as AXI4 master. The interrupt port of the Multi-Scaler is connected to the Zynq UltraScale+ MPSoC. The Multi-Scaler sends the interrupt after generating all the outputs.

![](_page_35_Figure_4.jpeg)

*Figure 6:* **Example Design**

The synthesizable example design requires both Vivado® and Vitis tools.

![](_page_36_Picture_1.jpeg)

The first step is to run synthesis, implementation and bitstream generation in Vivado. After all those steps are done, select **File → Export → Export Hardware**.

In the window, select **Include** bitstream, select an export directory and click **OK**.

The remaining work is performed in the Vitis tool. The Video Multi-Scaler example design file can be found in the following Vitis directory: (/data/embeddedsw/XilinxProcessorIPLib/ drivers/v\_multi\_scaler/examples/

The example application design source files (contained within examples folder) are tightly coupled with the v\_multi\_scaler example design available in Vivado IP catalog. The vmulti\_scaler\_example.tcl automates the process of generating the downloadable bit and elf files from the provided example hdf file.

Later, perform the following steps to run the software application:

X

**IMPORTANT!** *To do so, make sure that the hardware is powered on and a Digilent Cable or a USB Platform Cable is connected to the host PC. Also, ensure that a USB cable is connected to the UART port of the ZCU102 board.*

Perform the following steps to get the .elf file from the Vitis application.

1. Open the Vitis software platform.

![](_page_36_Picture_109.jpeg)

2. Go to **File > New Application Project**.

![](_page_37_Picture_1.jpeg)

![](_page_37_Picture_44.jpeg)

3. Add the .xsa file, created using Vivado.

![](_page_37_Picture_45.jpeg)

4. Select XSA from Create a New platform from hardware window in New Application project.

![](_page_37_Picture_46.jpeg)

5. Select the xsa from New Application Project window upon selecting XSA.

![](_page_38_Picture_1.jpeg)

![](_page_38_Picture_43.jpeg)

6. In the New Application Project window, select the appropriate CPU, OS, and Language to generate the application (in C language), as shown in the following figure:

![](_page_38_Picture_44.jpeg)

7. Select Empty Application from New Application Project window, as shown in the following figure:

![](_page_38_Picture_45.jpeg)

![](_page_39_Picture_1.jpeg)

After selecting all the options, the following window appears:

![](_page_39_Picture_51.jpeg)

8. To create/run the design-related application elf file. Open the Explorer window in the Vitis software platform and select project name and the appropriate application, as shown in the following figure:

![](_page_39_Picture_52.jpeg)

9. Select the target application and click **OK**. The following window appears:

![](_page_40_Picture_1.jpeg)

![](_page_40_Picture_85.jpeg)

10. Upon selecting the application source files, the Vitis software platform compiles the application and generates an elf file in Debug folder in the Explorer window.

![](_page_40_Picture_86.jpeg)

- 1. Launch Vitis.
- 2. Set workspace to vmulti\_scaler\_example.sdk folder in prompted window. The Vitis project opens automatically (if a welcome page shows up, close that page).
- 3. Download the bitstream into the FPGA by selecting **Xilinx Tools → Program FPGA**. The Program FPGA dialog box opens.
- 4. Ensure that the Bitstream field shows the bitstream file generated by Tcl script, and then click **Program**.

*Note***:** The DONE LED on the board turns green if the programming is successful.

5. A terminal program (HyperTerminal or PuTTY) is needed for UART communication. Open the program, choose appropriate port, set baud rate to 115200, and establish Serial port connection.

![](_page_41_Picture_1.jpeg)

- 6. Select and right-click the application vmulti\_scaler\_example\_design in the Project\_Explorer panel.
- 7. Select **Run As → Launch on Hardware (GDB)**.
- 8. Select **Binaries and Qualifier** in window and click **OK**.

The example design test results are shown in terminal program. For more information, visit [www.xilinx.com/tools/vitis.htm](http://www.xilinx.com/tools/vitis.htm).

When executed on the board, the operations are listed in  $\texttt{readme.txt}$  in the examples folder. The video input tested are 1080p and 720p.

<span id="page-42-0"></span>![](_page_42_Picture_0.jpeg)

# *Appendix A*

# Verification, Compliance, and Interoperability

This appendix provides details about how this IP core was tested for compliance with the protocol to which it was designed.

#### **Simulation**

A highly parameterizable test bench was used to test the Video Multi-Scaler in Vivado® High-Level Synthesis (HLS). Testing included the following:

- Register accesses
- Processing multiple frames of data
- Varying IP throughput and pixel data width
- Testing the Video Multi-Scaler with memory mapped AXI4 interface
- Testing of various frame sizes
- Varying parameter settings
- Generating multiple outputs

#### **Hardware Testing**

The Video Multi-Scaler core has been validated at Xilinx® to represent many different parameterizations. A test design was developed for the core that incorporated a Zynq® UltraScale+™ MPSoC processor, AXI4-Lite interconnect, and various other peripherals. The Zynq UltraScale+ MPSoC processor is responsible for the following functions:

- Programing the video Multi-Scaler IP registers.
- Launching the test.
- Reporting the Pass/Fail status of the test and any errors that were found.

<span id="page-43-0"></span>![](_page_43_Picture_0.jpeg)

# *Appendix B*

# Migrating and Upgrading

This appendix contains information about upgrading to a more recent version of the IP core.

This appendix is not applicable for the first release of the core .

# **Upgrading in the Vivado Design Suite**

This section is not applicable for the first release of the core.

<span id="page-44-0"></span>![](_page_44_Picture_0.jpeg)

# *Appendix C*

# Application Software Development

The Video Multi-Scaler core is delivered with a bare-metal driver as part of the Vitis installation. The driver follows a layered architecture, where layer 1 provides basic register peek/poke capabilities and requires you to be familiar with the register map and inner workings of the core. Layer 2, on the other hand, abstracts away all the lower level details and provides an easy to use functional interface to the Video Multi-Scaler. Xilinx® recommends using layer 2 APIs to interact with the core.

## **Building the BSP**

While building the Board Support Package (BSP), the Video Multi-Scaler driver inherently pulls in the required dependency, that is, the video common driver. During the build process the Video Multi-Scaler driver extracts the Video Multi-Scaler hardware configuration settings from the provided hardware design file.

## **Modes of Operation**

The Video Multi-Scaler supports two modes of operation, which require two different programming models. They are:

1. Auto Restart Mode (Default) – The driver initialization routine configures the Video Multi-Scaler for the auto restart mode. In this mode, after processing the current frame, the core automatically triggers the start of the next frame. Consequently, the core can continue to process frames without any software intervention, with settings applied while starting the core. You can switch to the Auto Restart Mode at any time, by disabling the interrupts, using the *XVMulti\_scaler\_InterruptDisable* API.

![](_page_44_Picture_10.jpeg)

<span id="page-45-0"></span>![](_page_45_Picture_1.jpeg)

- 2. Interrupt Mode In this mode, the interrupt (IRQ) port of the core needs to be connected to a system interrupt controller. When an interrupt is triggered, the core interrupt service routine (ISR) checks to confirm if current frame processing is complete. It then calls a user programmable callback function, if any. In the callback function, the register settings for the next frame should be programmed, that is, what source memory buffer address a frame should read next from. Finally, the interrupt service routine triggers the core to start processing the next frame. An application must perform the following tasks to configure the core for the Interrupt mode:
	- Register the core ISR routine XVMulti\_scaler\_InterruptHandler with the system interrupt controller.
	- Register the application callback function that should be called within the interrupt context. This can be done using the API XVMulti\_scaler\_SetCallback.
	- Enable the interrupts by calling API XVMulti\_scaler\_InterruptEnable.

## **Usage**

To better understand the driver usage, consider the following test case scenario.

Assume that the core in the design was configured with eight outputs. The driver must program the input image width, input image height, output image width, output image height, stride for input image, stride for output image, pixel format of the input image, pixel format of the output image, pixel rate, line rate, source buffer address, and destination buffer address registers for all the eight outputs. The application should allocate required frame buffer space per output in memory. These addresses can be updated during the interrupt.

Use the following steps to integrate and use the Video Multi-Scaler driver in the application:

- 1. Include the driver header file  $xv_{\text{multi-scale}}$  scaler.h that contains the Multi-Scaler instance object definition.
- 2. Declare an instance of the Video Multi-Scaler type  $XV_{\text{multi-Scale}}$ MultiScalerInst.
- 3. Initialize the Video Multi-Scaler instance at power on:

```
int XV_multi_scaler_Initialize(XV_multi_scaler *InstancePtr, u16 
DeviceId);
```
This function accesses the hardware configuration and initializes the core instance structure.

4. If the core is operating in interrupt mode, the application needs to perform the mentioned tasks. That is, register the ISR with the system interrupt controller and set the application callback function. This function is called by the Video Multi-Scaler driver when the frame done IRQ is triggered.

![](_page_46_Picture_1.jpeg)

- 5. If applicable, write the application level callback function. An example action to be performed here would be to update the Source Image buffer addresses, that is the address to read the next frame data for each output. This allows the application to render the frame updates in the memory, on screen.
- 6. Set the number of outputs by the function XV\_MultiScalerSetNumOutputs(MultiScalerPtr, XNUM\_OUTPUTS);
- 7. Call the setup function XV\_MultiScalerSetup(MultiScalerPtr, thisCase);

This function programs input image width, input image height, output image width, output image height, stride for input image, stride for output image, pixel format of the input image, pixel format of the output image, pixel rate, line rate, source buffer address, and destination buffer address registers.

For the list of the use cases check the array given in the application code, that is xmulti\_scaler\_example.c of the Multi-Scaler driver.

XV\_multi\_scaler\_Video\_Config useCase[USECASE\_COUNT][XNUM\_OUTPUTS]

Some use cases shown in the application are:

- a. 720 x 540 frame is read from the source buffer, upscaled to 1920x1920 and written to the destination buffer.
- b. 1280x1920 frame is read from the source buffer, down scaled to 720x720 and written to the destination buffer.
- 8. Enable the interrupts by these functions

```
XV_multi_scaler_InterruptGlobalEnable(MultiScalerPtr);
XV_multi_scaler_InterruptEnable(MultiScalerPtr, 0xF);
```
9. Finally, start the IP by the function XV\_MultiScalerStart(MultiScalerPtr) and wait for the interrupt.

*Note***:** Resolution changes are not possible on the fly. If the changes are required, then the application must reset the Video Multi-Scaler, that is toggle  $ap\_rst\_n$ , and reconfigure the core for the new resolution. After reset, all the registers are cleared to 0. The application code should check the return status of all APIs to make sure the required action is completed successfully. If not, take the required action.

![](_page_46_Picture_16.jpeg)

![](_page_47_Picture_0.jpeg)

<span id="page-47-0"></span>![](_page_47_Picture_1.jpeg)

# Debugging

This appendix includes details about resources available on the Xilinx $\mathcal{R}$  Support website and debugging tools.

# **Finding Help on Xilinx.com**

To help in the design and debug process when using the core, the [Xilinx Support web page](https://www.xilinx.com/support.html) contains key resources such as product documentation, release notes, answer records, information about known issues, and links for obtaining further product support. The [Xilinx](https://forums.xilinx.com/) [Community Forums](https://forums.xilinx.com/) are also available where members can learn, participate, share, and ask questions about Xilinx solutions.

### **Documentation**

This product guide is the main document associated with the core . This guide, along with documentation related to all products that aid in the design process, can be found on the [Xilinx](https://www.xilinx.com/support.html) [Support web page](https://www.xilinx.com/support.html) or by using the Xilinx<sup>®</sup> Documentation Navigator. Download the Xilinx Documentation Navigator from the [Downloads page](https://www.xilinx.com/support/download.html). For more information about this tool and the features available, open the online help after installation.

### **Answer Records**

Answer Records include information about commonly encountered problems, helpful information on how to resolve these problems, and any known issues with a Xilinx product. Answer Records are created and maintained daily ensuring that users have access to the most accurate information available.

Answer Records for this core can be located by using the Search Support box on the main [Xilinx](https://www.xilinx.com/support.html) [support web page.](https://www.xilinx.com/support.html) To maximize your search results, use keywords such as:

- Product name
- Tool message(s)
- Summary of the issue encountered

<span id="page-48-0"></span>![](_page_48_Picture_1.jpeg)

A filter search is available after results are returned to further target the results.

#### *Master Answer Record for the Core*

AR [70292](https://www.xilinx.com/support/answers/70292.html).

### **Technical Support**

Xilinx provides technical support on the [Xilinx Community Forums](https://forums.xilinx.com/) for this LogiCORE™ IP product when used as described in the product documentation. Xilinx cannot guarantee timing, functionality, or support if you do any of the following:

- Implement the solution in devices that are not defined in the documentation.
- Customize the solution beyond that allowed in the product documentation.
- Change any section of the design labeled DO NOT MODIFY.

To ask questions, navigate to the [Xilinx Community Forums.](https://forums.xilinx.com/)

## **Debug Tools**

There are many tools available to address Multi-Scaler design issues. It is important to know which tools are useful for debugging various situations.

### **Vivado Design Suite Debug Feature**

The Vivado $\mathcal{P}$  Design Suite debug feature inserts logic analyzer and virtual I/O cores directly into your design. The debug feature also allows you to set trigger conditions to capture application and integrated block port signals in hardware. Captured signals can then be analyzed. This feature in the Vivado IDE is used for logic debugging and validation of a design running in Xilinx® devices.

The Vivado logic analyzer is used to interact with the logic debug LogiCORE IP cores, including:

- ILA 2.0 (and later versions)
- VIO 2.0 (and later versions)

See the *Vivado Design Suite User Guide: Programming and Debugging* ([UG908](https://www.xilinx.com/cgi-bin/docs/rdoc?v=latest;d=ug908-vivado-programming-debugging.pdf)).

<span id="page-49-0"></span>![](_page_49_Picture_0.jpeg)

### **Hardware Debug**

Hardware issues can range from link bring-up to problems seen after hours of testing. This section provides debug steps for common issues. The Vivado® debug feature is a valuable resource to use in hardware debug. The signal names mentioned in the following individual sections can be probed using the debug feature for debugging the specific problems.

### **General Checks**

Ensure that all the timing constraints for the core were properly incorporated from the example design and that all constraints were met during implementation.

- Does it work in post-place and route timing simulation? If problems are seen in hardware but not in timing simulation, this could indicate a PCB issue. Ensure that all clock sources are active and clean.
- If using MMCMs in the design, ensure that all MMCMs have obtained lock by monitoring the locked port.
- If your outputs go to 0, check your licensing.

<span id="page-50-0"></span>![](_page_50_Picture_0.jpeg)

## *Appendix E*

# Additional Resources and Legal Notices

### **Xilinx Resources**

For support resources such as Answers, Documentation, Downloads, and Forums, see [Xilinx](https://www.xilinx.com/support) [Support.](https://www.xilinx.com/support)

### **Documentation Navigator and Design Hubs**

Xilinx $\mathcal{R}$  Documentation Navigator (DocNav) provides access to Xilinx documents, videos, and support resources, which you can filter and search to find information. To open DocNav:

- From the Vivado® IDE, select **Help → Documentation and Tutorials**.
- On Windows, select **Start → All Programs → Xilinx Design Tools → DocNav**.
- At the Linux command prompt, enter docnav.

Xilinx Design Hubs provide links to documentation organized by design tasks and other topics, which you can use to learn key concepts and address frequently asked questions. To access the Design Hubs:

- In DocNav, click the **Design Hubs View** tab.
- On the Xilinx website, see the [Design Hubs](https://www.xilinx.com/cgi-bin/docs/ndoc?t=design+hubs) page.

*Note***:** For more information on DocNav, see the [Documentation Navigator](https://www.xilinx.com/cgi-bin/docs/rdoc?t=docnav) page on the Xilinx website.

### **References**

These documents provide supplemental material useful with this guide:

![](_page_50_Picture_17.jpeg)

<span id="page-51-0"></span>![](_page_51_Picture_1.jpeg)

- 1. *Vivado Design Suite User Guide: Programming and Debugging* ([UG908\)](https://www.xilinx.com/cgi-bin/docs/rdoc?v=latest;d=ug908-vivado-programming-debugging.pdf)
- 2. *Vivado Design Suite: AXI Reference Guide* [\(UG1037\)](https://www.xilinx.com/cgi-bin/docs/ipdoc?c=axi_ref_guide;v=latest;d=ug1037-vivado-axi-reference-guide.pdf)
- 3. *Vivado Design Suite User Guide: Designing IP Subsystems using IP Integrator* ([UG994](https://www.xilinx.com/cgi-bin/docs/rdoc?v=latest;d=ug994-vivado-ip-subsystems.pdf))
- 4. *Vivado Design Suite User Guide: Designing with IP* ([UG896](https://www.xilinx.com/cgi-bin/docs/rdoc?v=latest;d=ug896-vivado-ip.pdf))
- 5. *Vivado Design Suite User Guide: Getting Started* ([UG910](https://www.xilinx.com/cgi-bin/docs/rdoc?v=latest;d=ug910-vivado-getting-started.pdf))
- 6. *Vivado Design Suite User Guide: Logic Simulation* ([UG900](https://www.xilinx.com/cgi-bin/docs/rdoc?v=latest;d=ug900-vivado-logic-simulation.pdf))

# **Revision History**

The following table shows the revision history for this document.

![](_page_51_Picture_173.jpeg)

### **Please Read: Important Legal Notices**

The information disclosed to you hereunder (the "Materials") is provided solely for the selection and use of Xilinx products. To the maximum extent permitted by applicable law: (1) Materials are made available "AS IS" and with all faults, Xilinx hereby DISCLAIMS ALL WARRANTIES AND CONDITIONS, EXPRESS, IMPLIED, OR STATUTORY, INCLUDING BUT NOT LIMITED TO WARRANTIES OF MERCHANTABILITY, NON-INFRINGEMENT, OR FITNESS FOR ANY PARTICULAR PURPOSE; and (2) Xilinx shall not be liable (whether in contract or tort, including negligence, or under any other theory of liability) for any loss or damage of any kind or nature related to, arising under, or in connection with, the Materials (including your use of the Materials), including for any direct, indirect, special, incidental, or consequential loss or damage

![](_page_52_Picture_1.jpeg)

(including loss of data, profits, goodwill, or any type of loss or damage suffered as a result of any action brought by a third party) even if such damage or loss was reasonably foreseeable or Xilinx had been advised of the possibility of the same. Xilinx assumes no obligation to correct any errors contained in the Materials or to notify you of updates to the Materials or to product specifications. You may not reproduce, modify, distribute, or publicly display the Materials without prior written consent. Certain products are subject to the terms and conditions of Xilinx's limited warranty, please refer to Xilinx's Terms of Sale which can be viewed at [https://](https://www.xilinx.com/legal.htm#tos) [www.xilinx.com/legal.htm#tos](https://www.xilinx.com/legal.htm#tos); IP cores may be subject to warranty and support terms contained in a license issued to you by Xilinx. Xilinx products are not designed or intended to be fail-safe or for use in any application requiring fail-safe performance; you assume sole risk and liability for use of Xilinx products in such critical applications, please refer to Xilinx's Terms of Sale which can be viewed at [https://www.xilinx.com/legal.htm#tos.](https://www.xilinx.com/legal.htm#tos)

#### **AUTOMOTIVE APPLICATIONS DISCLAIMER**

AUTOMOTIVE PRODUCTS (IDENTIFIED AS "XA" IN THE PART NUMBER) ARE NOT WARRANTED FOR USE IN THE DEPLOYMENT OF AIRBAGS OR FOR USE IN APPLICATIONS THAT AFFECT CONTROL OF A VEHICLE ("SAFETY APPLICATION") UNLESS THERE IS A SAFETY CONCEPT OR REDUNDANCY FEATURE CONSISTENT WITH THE ISO 26262 AUTOMOTIVE SAFETY STANDARD ("SAFETY DESIGN"). CUSTOMER SHALL, PRIOR TO USING OR DISTRIBUTING ANY SYSTEMS THAT INCORPORATE PRODUCTS, THOROUGHLY TEST SUCH SYSTEMS FOR SAFETY PURPOSES. USE OF PRODUCTS IN A SAFETY APPLICATION WITHOUT A SAFETY DESIGN IS FULLY AT THE RISK OF CUSTOMER, SUBJECT ONLY TO APPLICABLE LAWS AND REGULATIONS GOVERNING LIMITATIONS ON PRODUCT LIABILITY.

#### **Copyright**

© Copyright 2018-2020 Xilinx, Inc. Xilinx, the Xilinx logo, Alveo, Artix, Kintex, Spartan, Versal, Virtex, Vivado, Zynq, and other designated brands included herein are trademarks of Xilinx in the United States and other countries. AMBA, AMBA Designer, Arm, ARM1176JZ-S, CoreSight, Cortex, PrimeCell, Mali, and MPCore are trademarks of Arm Limited in the EU and other countries. All other trademarks are the property of their respective owners.

![](_page_52_Picture_8.jpeg)